# FinJinni Professional User's Guide Queries Manual

© 2018-2022 Gypsy BI LLC For assistance contact: support@gypsybi.com

# Table of Contents

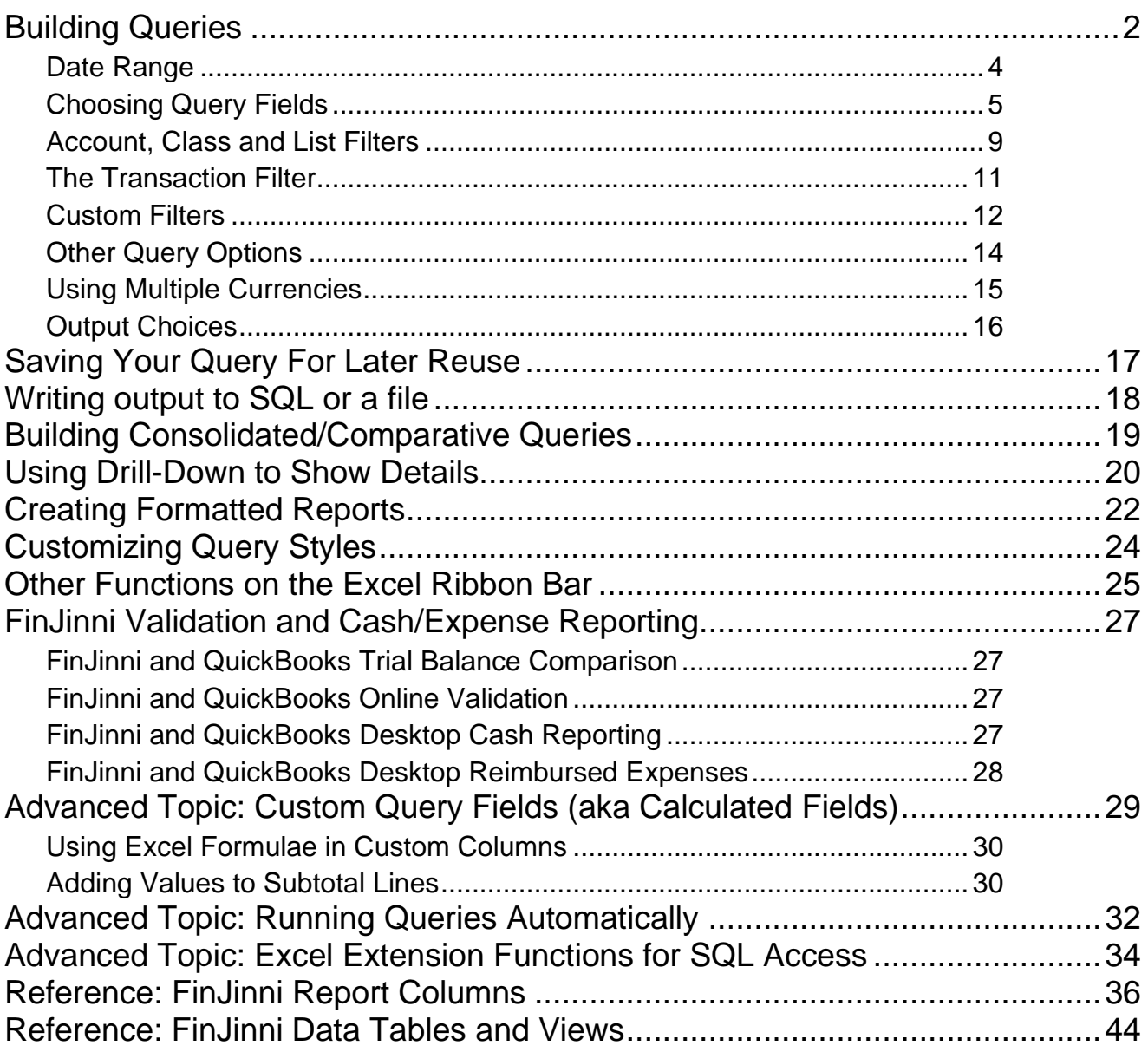

## **NOTICE**

While this information is presented in good faith and believed to be accurate, Gypsy BI LLC disclaims the implied warranties of merchantability and fitness for a particular purpose and makes no express warranties except as may be stated in its written agreement with and for its customers In no event is Gypsy BI LLC liable to anyone for any indirect, special, or consequential damages. The information and specifications in this document are subject to change without notice.

Intuit and QuickBooks are trademarks and service marks of Intuit Inc., registered in the United States and other counties. FinJinni is a registered trademark of Gypsy BI LLC.

# <span id="page-2-0"></span>Building Queries

## **What are Queries?**

Queries are how FinJinni® retrieves data from the data warehouse into Excel. The data is selected using a variety of filters and other custom selections. This is read into an Excel table or pivot table for display and further analysis.

FinJinni can also format Queries in a report layout more similar to QuickBooks reports. See "Writing Excel reports in FinJinni".

Before you begin selecting data, you need to choose the database from which the data will be retrieved. This is done from the FinJinni Excel Ribbon:

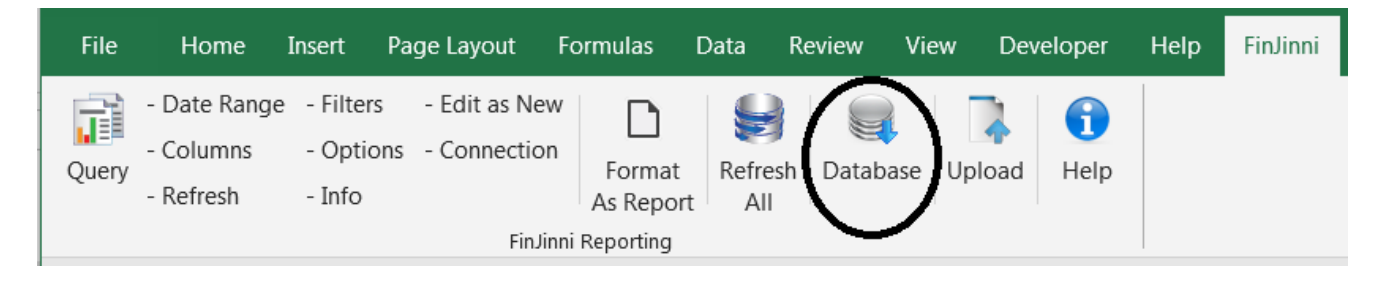

A small pop-up window is used to select the server and database. The server is usually ".\SQLEXPRESS", which is the name used for the database server running on your PC. Simply click on the database name.

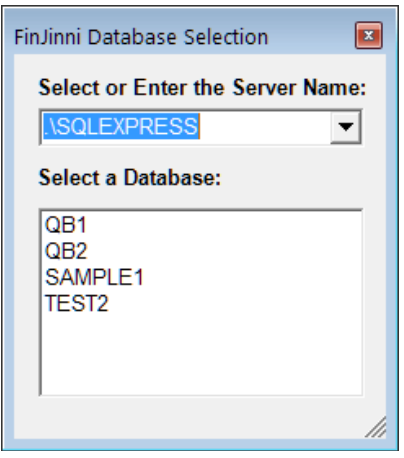

We refer to the process of selecting data and filters as "building a query". To start, from the FinJinni Excel Ribbon, choose Query:

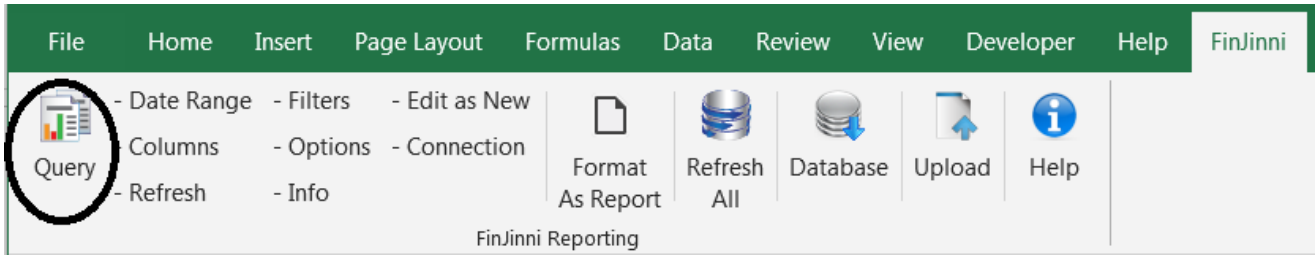

This is the Query Builder screen that appears:

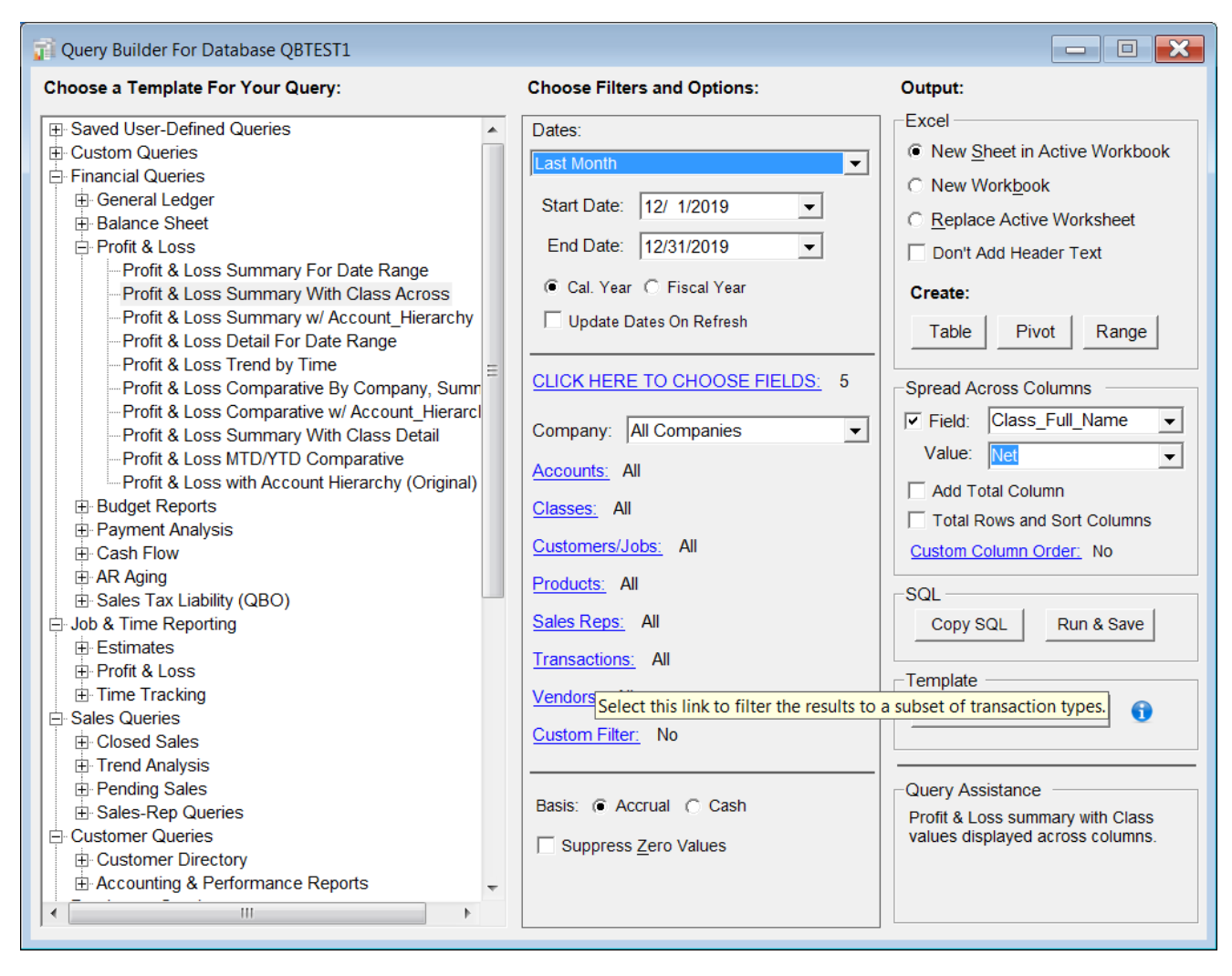

On the left is a list of the available "templates" from which you can build queries. Once you build a query, you can then save it as your own template for later reuse.

Templates supply the fields that appear by default. You can select your own fields, the data range, and filters using the area in the middle of the screen.

The right side of the screen displays the output and some formatting choices that are available. All of these will be described below.

Once your query options are selected, press one of the buttons on the right of the screen to create the appropriate worksheet in Excel. "Table" is the simplest and most common choice.

After your worksheet is created, you can modify it by changing the query options using the small buttons to the right of the "Query" button on the ribbon bar.

Many queries can also be formatted into a "statement" format using the "Format as Report" button on the ribbon. This combines the data on the worksheet with a template to create a formatted report. See the section "Creating Formatted Reports" later in this document.

## **Query Filters and Options**

## <span id="page-4-0"></span>Date Range

The data range choice is self-explanatory. The drop down lists common choices, such as current/previous year, month, quarter and all other years available in the database. You can of course input a custom data range.

If you are using a non-calendar fiscal year, you will see a choice for calendar or fiscal year under the date range:

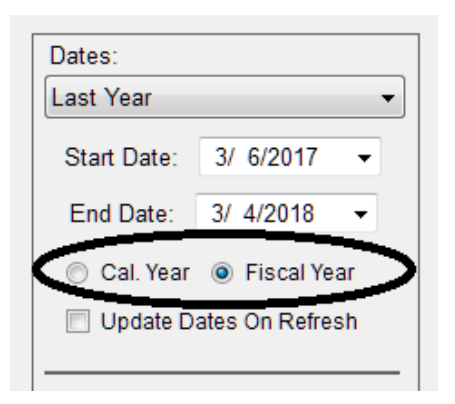

This choice affects the start and end dates for values chosen from the drop-down.

### **Updating Dates On Refresh:**

Checking "Update Dates On Refresh" will automatically update the date range when the query is refreshed in Excel (you will see how to do this later). For example, if you select "Current Year To Date", the ending date will change the next time that you refresh the query. This only works if you us a daterange choice other than "Custom Range".

Another function of this option is to read the start and end dates from Excel named variables. Define names Query\_Start\_Date and Query\_End\_Date anywhere in your workbook. When FinJinni refreshes a query, it will automatically use these dates. In this case, the value of the drop-down is ignored.

## <span id="page-5-0"></span>Choosing Query Fields

Selecting the "**CLICK HERE TO CHOOSE FIELDS:**" link displays the column selection screen:

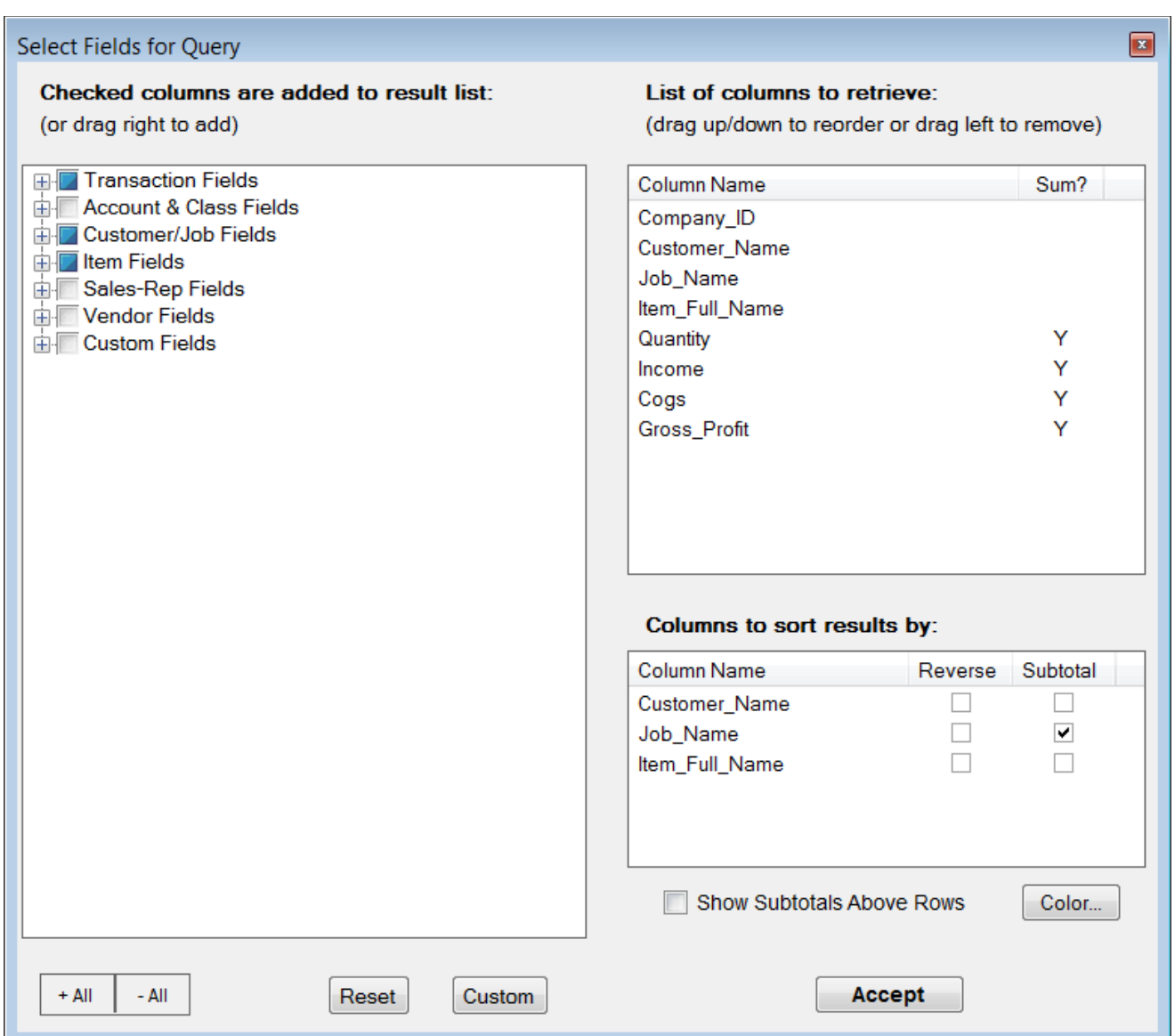

The area on the left displays the fields that are available. Each group can be expanded separately or use +/- All to expand and contract all groups at once. There are a large number of available fields and so they divided into these groups. The Transaction Fields group is also subdivided into sections, purely for convenience. The groups have no functional effect on queries.

For a list of all the available fields, see the reference section "FinJinni Report Columns" later in this document.

The area on the top right displays the fields that are selected. A field is selected by checking it on the left or by dragging it with the mouse into the area on the top right.

The area on the bottom right displays the columns by which the data will be sorted. Of course, you can always resort the data in Excel.

Note that in this case, the Subtotal column is checked. This will cause the Excel table to be created with Subtotals on the selected column, in this case Account\_Type. The subtotals can be put either above or below the data rows. If "Show Subtotals Above Rows" is selected, the formatting will be slightly different on the subtotal rows – additional columns to the left of the subtotal column will be filled in and the default will be to collapse all groups.

Only one column can be subtotaled on in a query and this will also convert the Excel table to a standard Excel list-range. (There are small differences in the way Excel handles tables and ranges. Refer to the Excel documentation for more information.)

You can also choose a highlight color for the subtotal rows<sup>1</sup>. Data rows are not highlighted.

Here is another example:

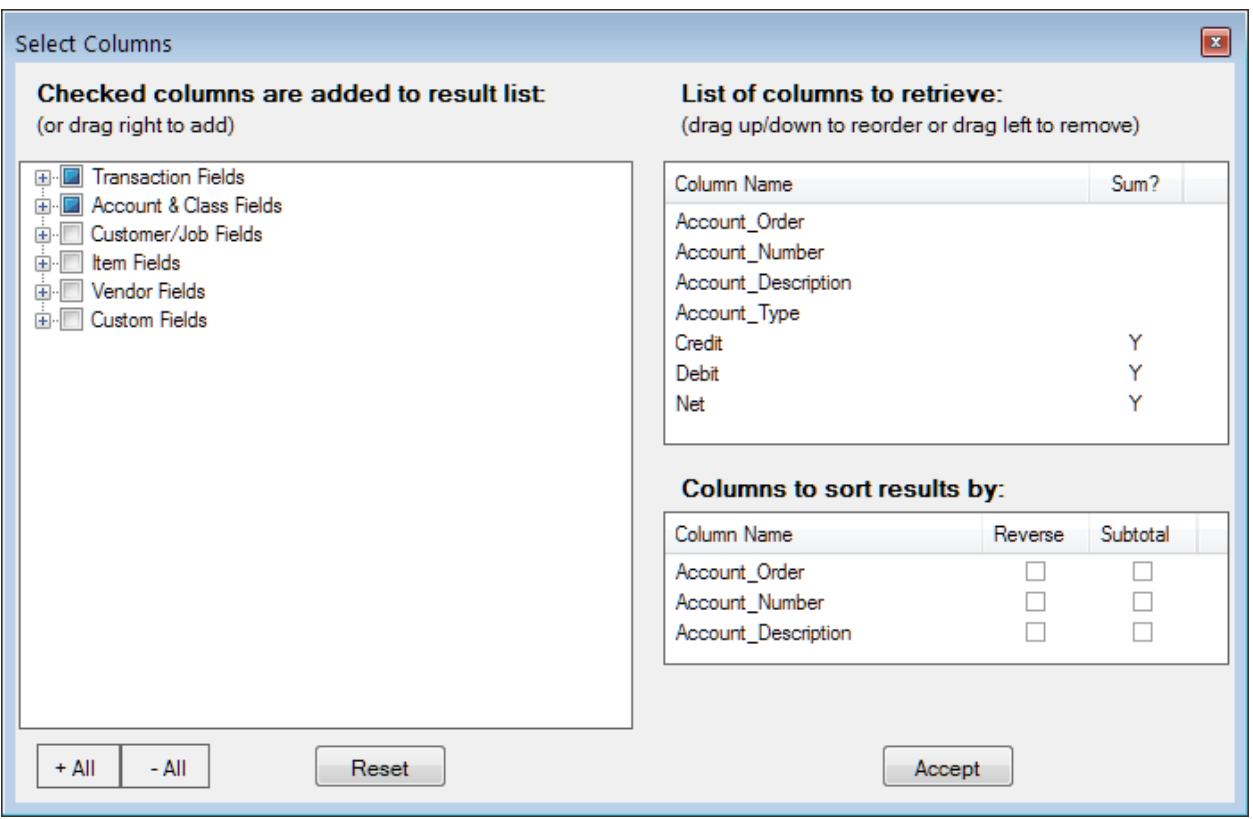

Note that this selection sorts on Account\_Order first, because, for example, we want the type "Income" to appear before "Expense". That is the only purpose of the Account\_Order field.

On Summary queries, you will see a "Y" next to the columns that are summed in the queries. Any nonsum columns result in an automatic grouping. For example, if you were to select Class, Item or similar criteria, the result will be refined to sum and display data by those items in each row.

<sup>&</sup>lt;sup>1</sup> If you assign a color to the subtotal rows, you will need to save your spreadsheet as a macro-enabled spreadsheet due to the formula needed for conditional formatting of those rows.

Lastly, you can also define your own custom calculated fields, which are derived from other existing fields. See the section "Advanced Topic: Custom Query Fields" later in this document.

## Choosing Custom Fields

If you define custom fields in QuickBooks, you can include them in queries. The available custom fields appear at the end of the column list. The column names are preceded by a value to identify the entity list or the word "\_Trans\_" for transaction fields.

For example:

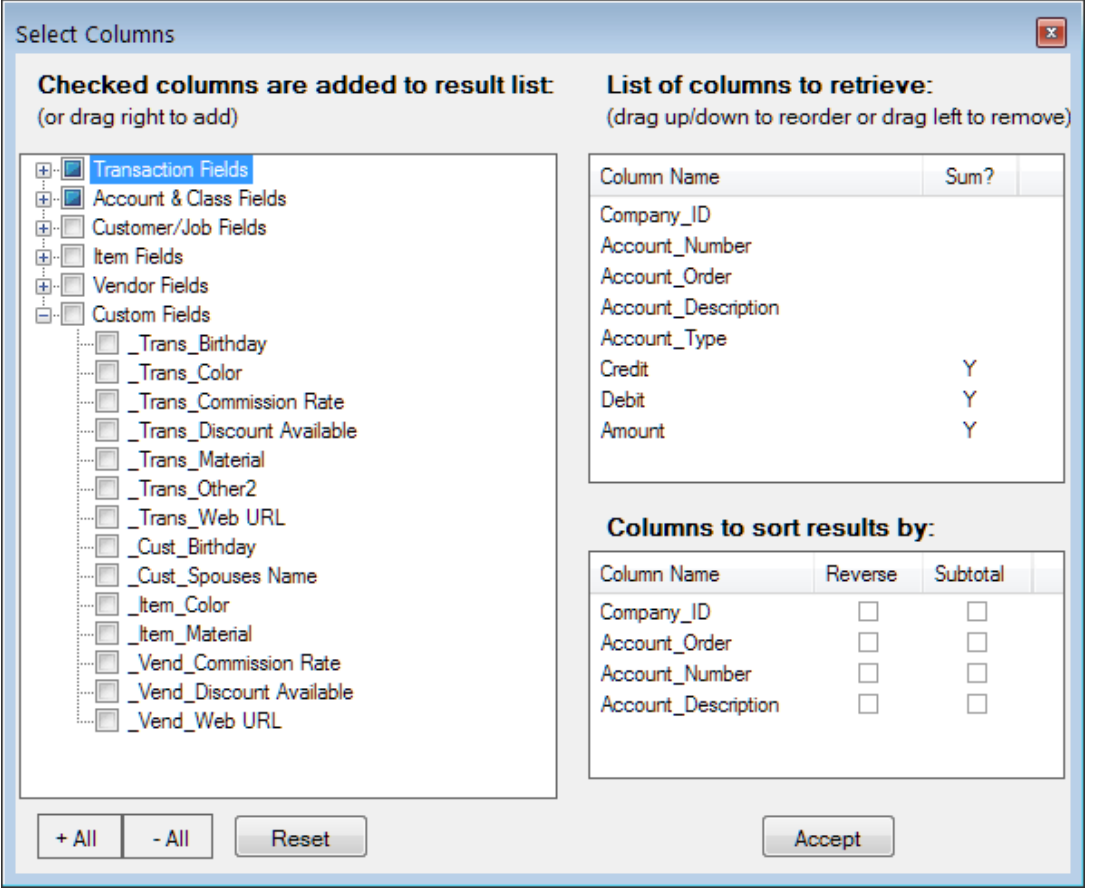

Note: The custom field list only displays fields actually used in the data retrieved from QuickBooks. It also will only display fields available for the current query. For example, Employee fields are not shown above because Employee is not a choice for the query that was selected.

A special prefix "\_Rep\_" will appear for sales queries where there is a sales rep. The custom field comes from either the Employee List or the Vendor List, depending on whether the rep. is defined as an employee or a vendor. For example, if a custom field "Commission Rate" is used for both employees and vendors, sales queries will have the custom field "\_Rep\_ Commission Rate".

7

## Custom Column Names and Number Formats

You can change the name of a column by creating a "custom name". Right click on the column name and choose "Customize Column Name" from the menu. Then enter the new name. For more advanced options, see the section "Advanced Topic: Custom Query Fields" at the end of this document.

You can also specify an Excel number format to be applied to the column. Right click on the column name and choose "Customize Column Format" from the menu. Then enter the desired format. For example, to format a number without any decimal places, use the format "#,0". Refer to Excel documentation for allowable values.

If not specified here, FinJinni applies default number formats based on the column name:

- A name containing the word "Count" uses whole-number formatting.
- Columns which are totaled on queries use decimal number formatting. The default for this number formatting is "number, no sign, 2 decimal places" = " $\#$ ,  $\# \# 0.00$ );  $(\#$ ,  $\# \# 0.00)$ ".
- Columns "Amount", "Balance", "Net", "Debit", and "Credit" use decimal number formatting.
- A name starting or ending with "\$", "Cost", or "Price" uses decimal number formatting.
- A name containing the word "Quantity" uses decimal number formatting.
- A name starting or ending with "%" uses percentage formatting  $(0.0\%)$ .
- A name starting with or ending with "Date" uses date formatting.
- A name starting with "Time" or ending with "Time" uses date + time formatting.
- A name ending with "Year" or "Month" uses whole-number formatting.
- Specific queries also use formatting common to their columns.

## <span id="page-9-0"></span>**Account, Class and List Filters**

The Account, Classes, Customers, Products, and Sales Reps (plus Vendors, which will appear for appropriate queries) allow the filtering of your data on any of those criteria. You will get a selection screen that looks like this:

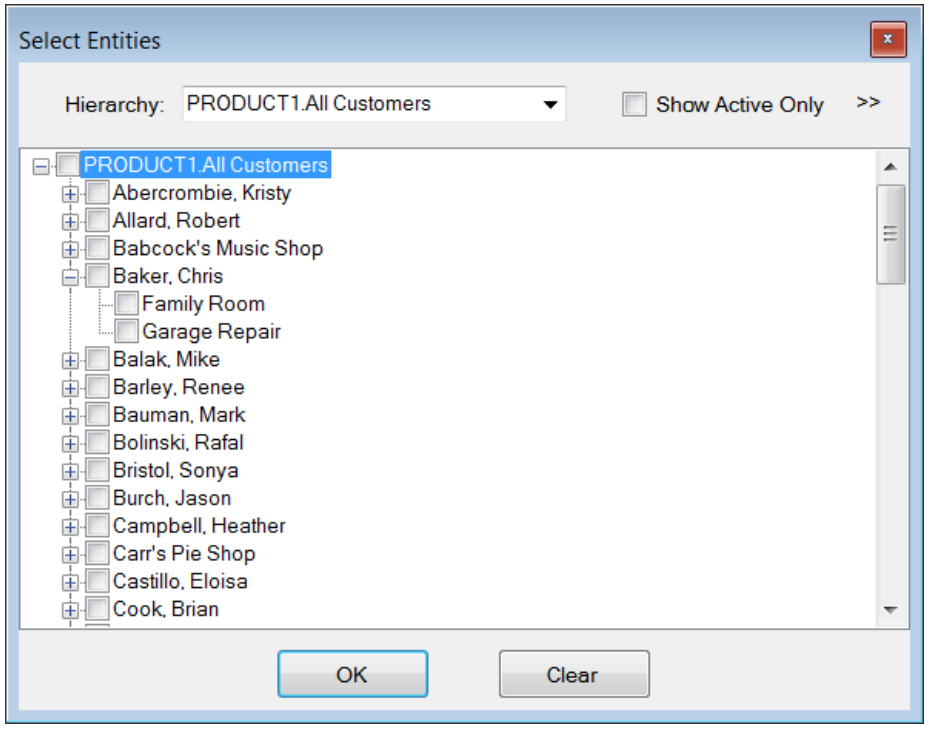

Jobs are listed as children of the customers. Check the customers/jobs that you want to appear in the results. For some of the filters, you can select from (and define) alternate hierarchies. For example, to select customers by shipping state, use the Hierarchy drop-down:

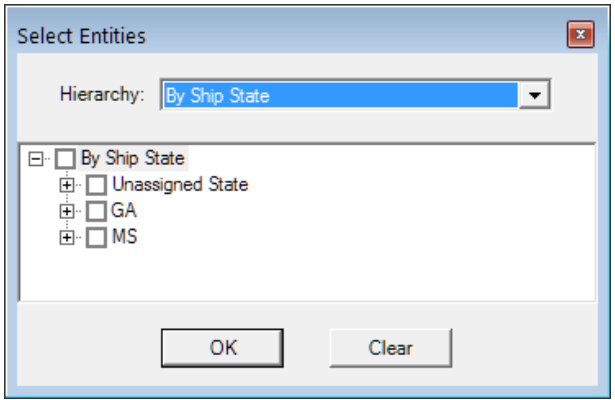

You can filter out inactive customers by checking "Show Active Only".

To search the list, press the ">>" on the upper right of the screen to expand it (or drag the right border):

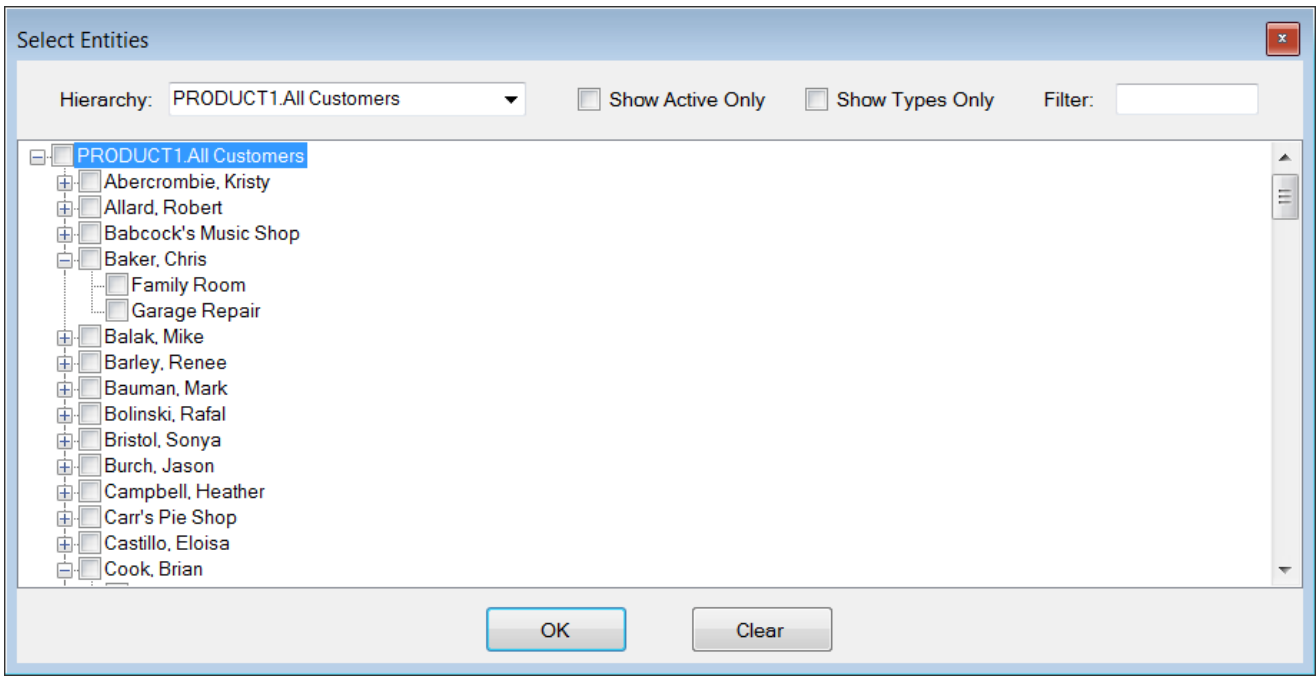

Entering three or more characters in the "Filter" field will filter the list to only names that have those characters in them, for example:

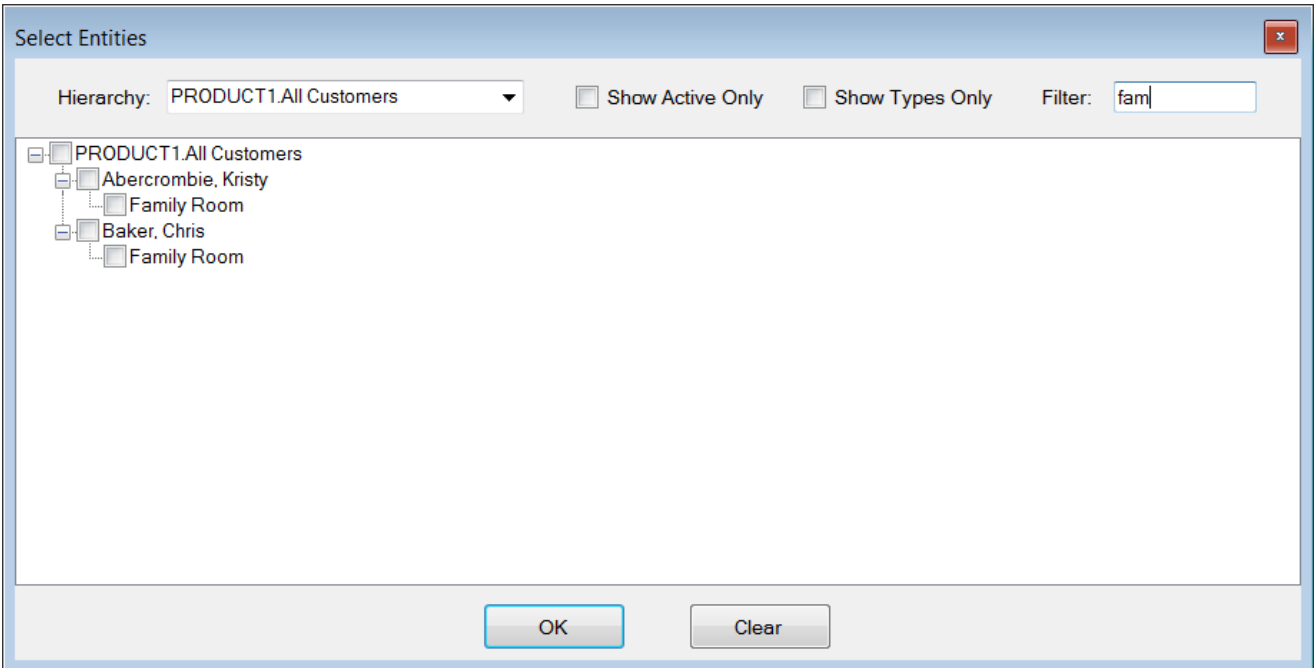

This also lets you filter by customer type. Check "Show Types Only" and you can filter by Customer Type (or Account Type, Employee Type, Item Type, or Vendor Type when showing those). The types shown will depend on your company. In this sample:

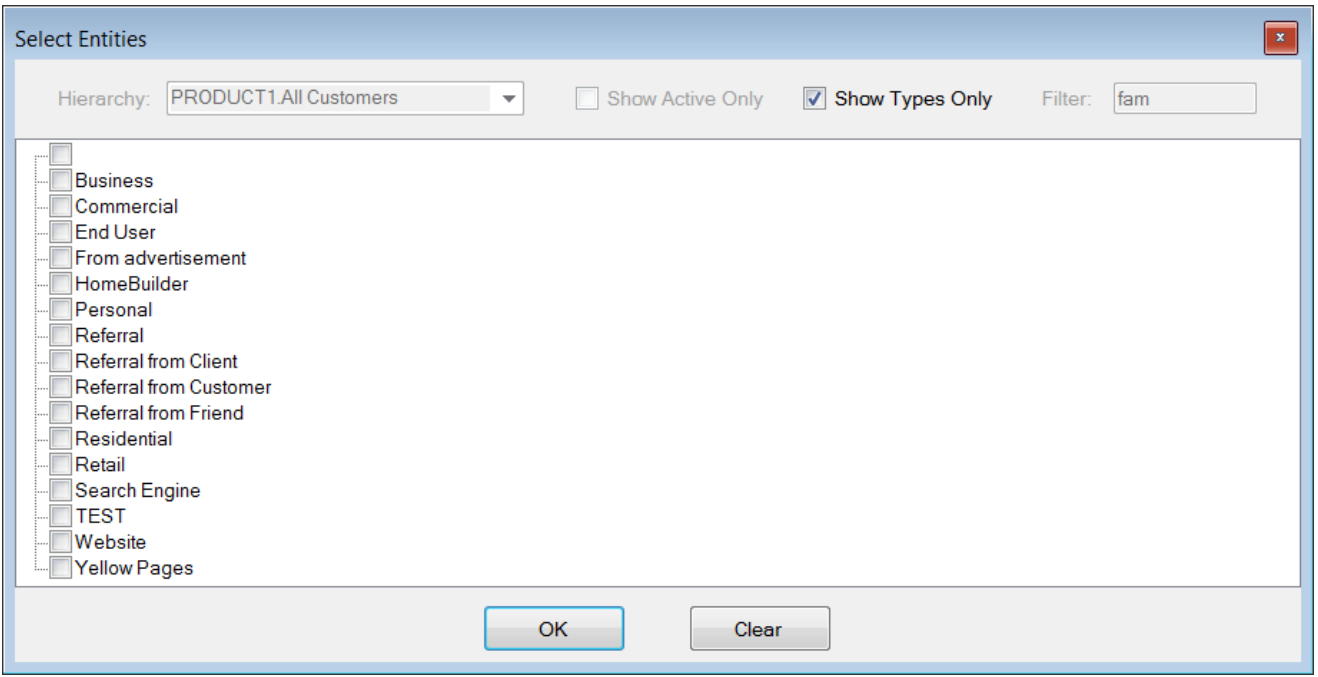

Note the blank name at the top of the list. This is for unassigned customer types.

# <span id="page-11-0"></span>**The Transaction Filter**

You can also filter on the transaction type, for example, Bill, BillPayment, ReceivedPayment, etc.

## <span id="page-12-0"></span>**Custom Filters**

If you want to filter on a column other than the entities that are listed above, you can use the Custom Filter choice. This will allow you to filter on values of *any* field that you have selected.

When you click on Custom Filter, this screen will display:

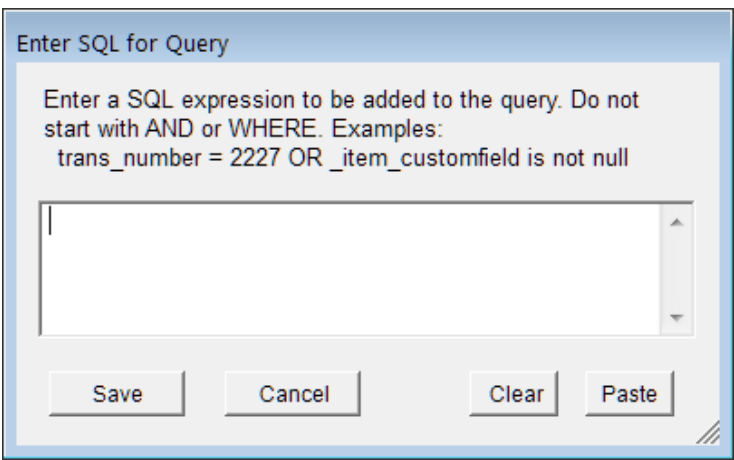

You can enter any valid SQL filter expression. You only need to know a little about SQL to start using filters; these expressions have the basic form:

column-name op 'value'

Where "op" is any valid logical operator such as "=", "!=", ">", "<", etc. The value you want to filter on is entered in apostrophes if it is a string value; omit the apostrophes for numeric values. You can also use the SQL clauses "IN", "LIKE", and so on. The column name is case insensitive.

You can build complicated expressions using AND, OR, and parenthesis. Any expression valid in a SQL WHERE clause can be entered.

Some examples:

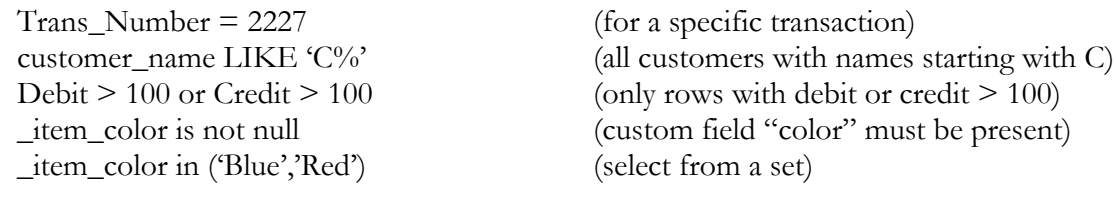

And a more complicated example:

```
(Trans_Type = 'Bill' and memo is not null) OR (Trans_Type like 'BillPay<sup>%</sup>);
```
This will select both Bills with a memo field filled in and also all bill payments.

Normally, all column names used in the filter must appear in the column list for the query. An alternative is to put column names in square brackets, e.g. [Customer\_Name], in which case FinJinni will recognize them and insure the proper columns are always included even if they don't appear in the Excel output. Furthermore, you can supply a default value instead of NULL since in SQL NULL values don't compare

to strings even when using a not-equal compare. For example, if you want to include only names that don't match a certain string, use this syntax:

[Customer\_Name,''] NOT LIKE 'SAMPLE%'

FinJinni will automatically insert a "COALESCE" function to reduce nulls (no customer) to spaces.

## Using Excel Variables in Custom Filters

You can include excel named variables in custom filter expressions. FinJinni will lookup the name when running the query. To do this, use the following:

## **{ excel**,variable,default**}**

Where "variable" is the excel name to lookup and "default" is the default value to use if the name is not found.

This entire expression is replaced by the named value.

## <span id="page-14-0"></span>**Other Query Options**

For the following options, each option will be visible only for queries that support it.

## Zero-Row Suppression

Normally, FinJinni Queries will bring back any data rows present in the QuickBooks data and will automatically sum value columns in summary queries. In some cases, this can result in unwanted rows that have all zero values (e.g. a matching debit and credit). If you encounter undesired zero rows, you can use the "Suppress Zero Values" option to filter them out.

Note: This option is checked by default for Balance Sheet queries. You can uncheck it if you want to see the additional rows.

## Showing Net Values On Budgets

Numbers in budgets are always entered as positive values in QuickBooks. In order to show combined Income and Expense numbers, FinJinni has the option to display "net" values where income is positive and expenses are negative. When you choose a budget template, you will see the option "Show Net  $+/-$ Values for Amounts".

## <span id="page-15-0"></span>**Using Multiple Currencies**

If multiple currency reporting has been enabled and loaded, you can select the currency to be used in each Query separately. FinJinni stores currency values in the home currency for each company. These values can be automatically converted to a currency which is selectable *at the time of reporting.* 

If you are consolidating results from multiple companies, all currency values reported will be converted to the currency that you select for the report, even if each company uses a different home currency.

When the selection of reporting currency is enabled (from the FinJinni Administration application), a drop-down will appear in the Query options:

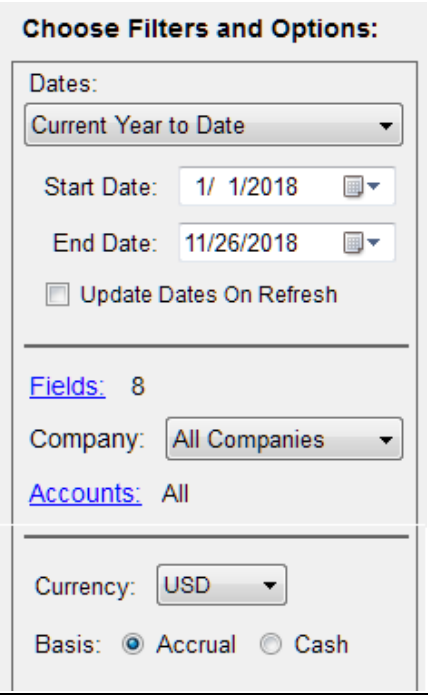

The selected currency will display on each Excel screen, e.g.

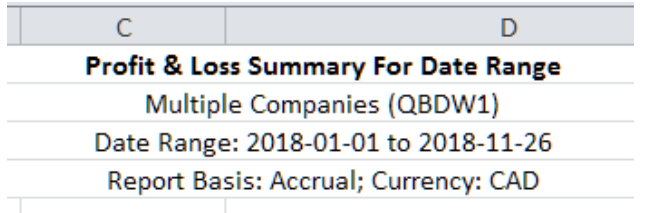

## <span id="page-16-0"></span>**Output Choices**

The right side of the screen displays your output choices. For Excel, you can create a standard table, a pivot table, or just put the data in a list (Excel Query). You can add a new worksheet or replace an existing worksheet.

For summary queries, you can also select a field to be spread across on the results (as opposed to rows down that apply for the normal field selection). Of course you can do this with an Excel Pivot table, but the formatting by FinJinni can be more flexible.

Check the "Field:" option to enable the drop-downs:

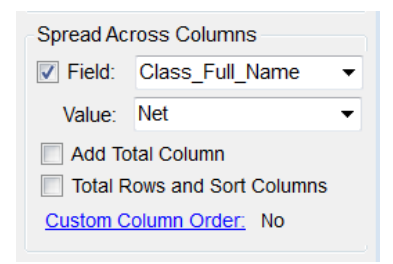

You can use most available fields from the query. The "Value:" selection is of the sum columns defined for the selected template, normally:

Credit, Debit - Self explanatory Net, Balance - Positive value for income or asset accounts and negative value for expense, liability. This allows summing directly on the Excel table. Net is generally the most useful value. Amount, - Always positive. Income

The option "Add Total Column" will add an additional column to the right with the totals of all the spread columns.

The option "Total Rows and Sort Columns" will add row totals at the bottom and sort the spread columns by total value in descending order (i.e. the maximum will appear on the left and the minimum on the right).

Click on the link "Custom Column Order" to enter a custom order for the columns. You must be certain to enter correct column names or the query will fail (it helps to run the query once without this to get the proper names).

Tip: If you want to display time periods across, use one of the queries named with the word "Trend", which gives you the choices available for time periods in the drop-down.

# <span id="page-17-0"></span>Saving Your Query For Later Reuse

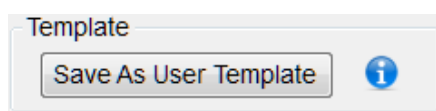

You can save the current query settings as a new template which will display in the list on the left side of the screen under "Saved User-Defined Queries".

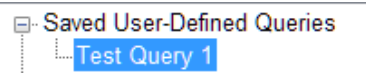

When you press the "Save As User Template" button, this entry screen will display:

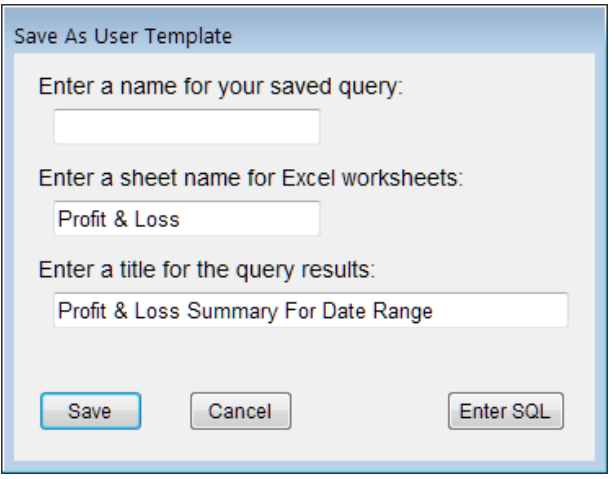

Enter the name that will display in the template list, for example, "Test Query 1". The "sheet name" will appear as the tab name when creating Excel worksheets. The "title" will display on the first row of those worksheets.

Under certain circumstances, you may need to enter SQL directly to define your query. Press the Enter SQL button to do this. Writing SQL requires knowledge of the FinJinni database structures and contents. Generally, this SQL will be provided by Gypsy BI LLC for use as a custom report.

# <span id="page-18-0"></span>Writing output to SQL or a file

You can save the SQL which is used to retrieve your data from the data warehouse. This is for use with products other than Excel. You can also save the data directly to a file from the screen ("Run & Save").

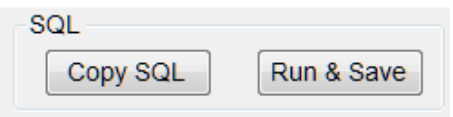

# <span id="page-19-0"></span>Building Consolidated/Comparative Queries

It is common to want a report that shows the companies in columns across the spreadsheet for comparative purposes. Refer to the FinJinni Pro Administration Guide for instructions on how to load multiple companies. Once the companies are loaded, here is what the Query build screen should look like to create this:

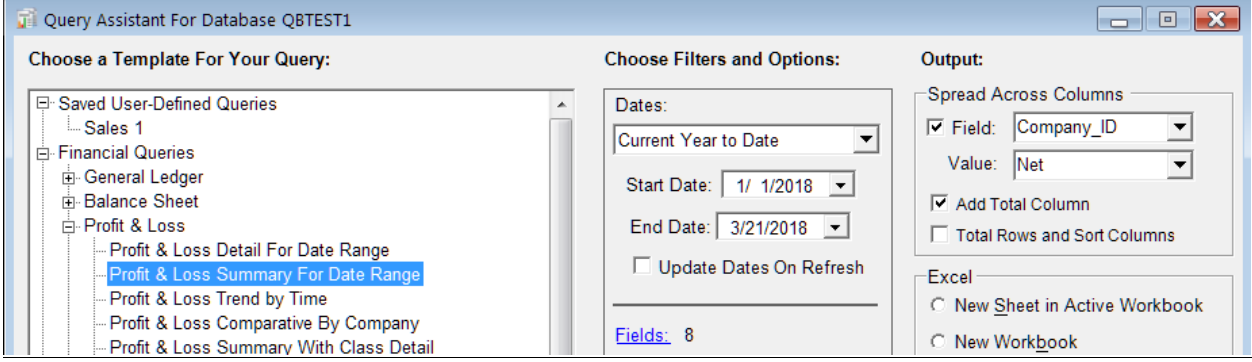

Note that there are predefined queries for comparing time periods, plus P&L by Company. These are shortcuts for easily selecting the correct output fields.

# <span id="page-20-0"></span>Using Drill-Down to Show Details

When you choose and create a summary query, you can drill-down into the details of a number in the table. In general, all you need to do is to right-click on the number and choose "FinJinni: Show Detail" from the pop-up menu.

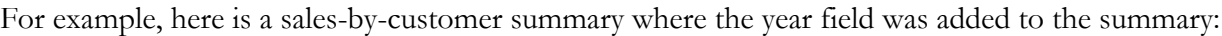

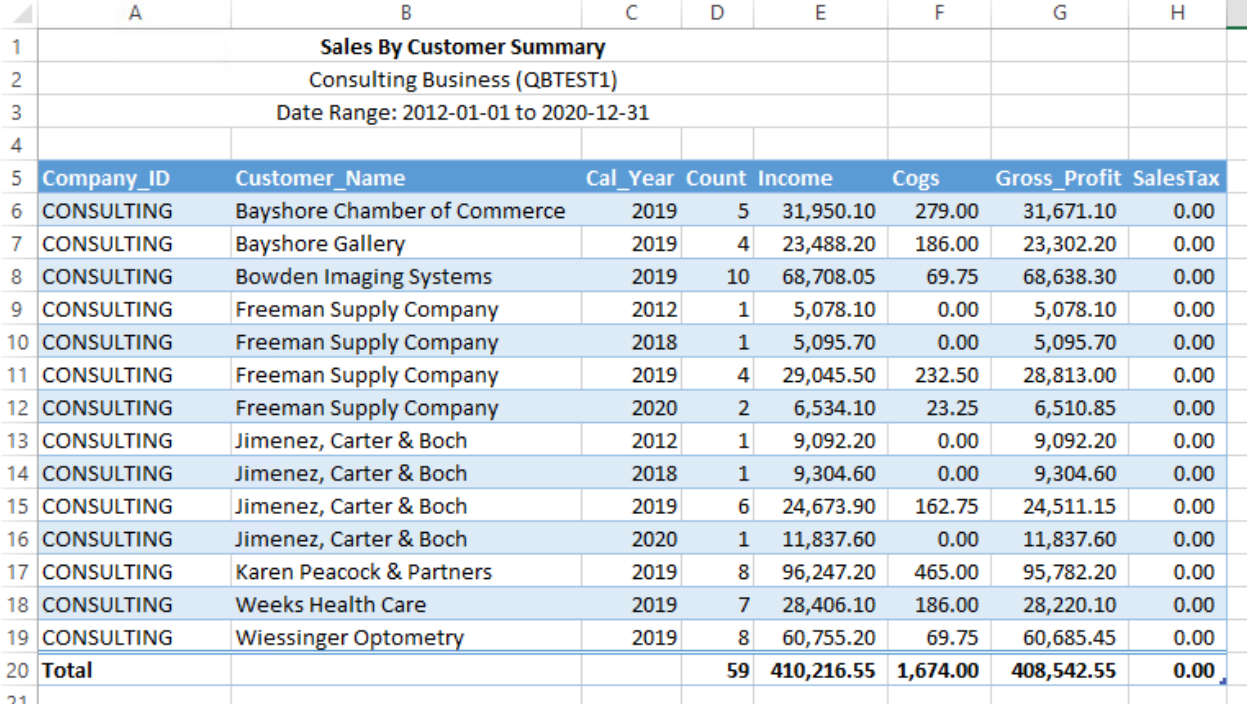

Right-clicking on one of the Income numbers brings up this menu:

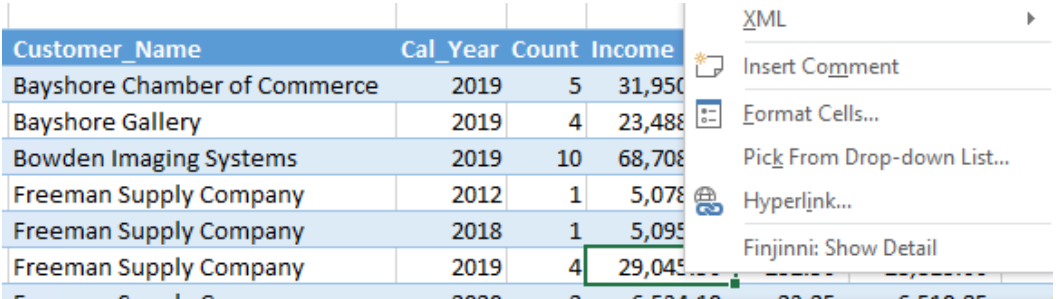

Selecting FinJinni: Show Detail brings up a new worksheet with the details of the \$29,045 value:

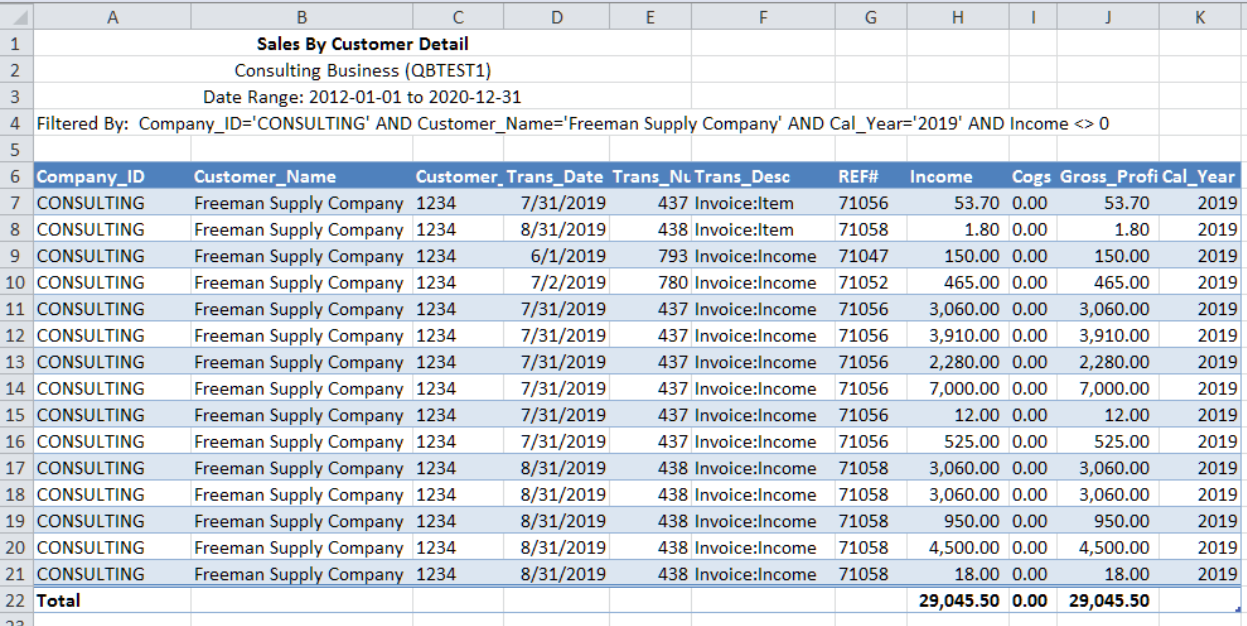

From this detail view, you can right-click again and display all the details for a selected transaction:

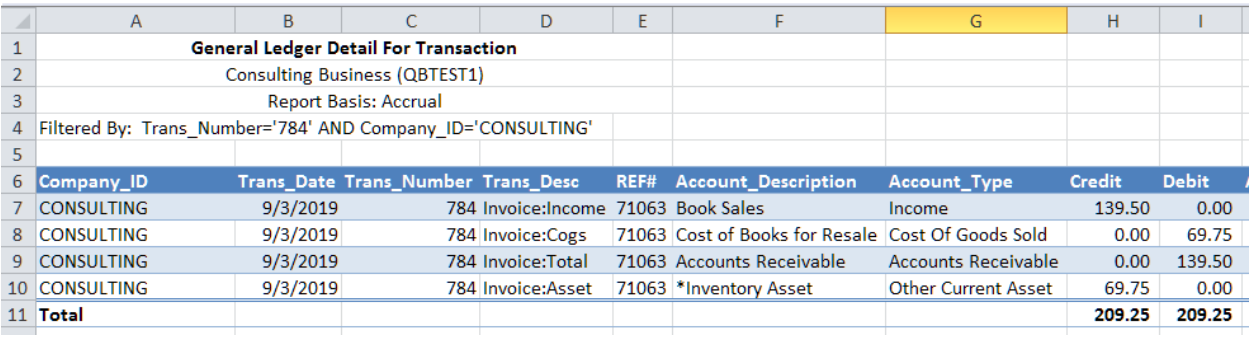

# <span id="page-22-0"></span>Creating Formatted Reports

The FinJinni Excel add-in can create formatted reports from Excel tables containing Query data. "Template" worksheets are used to create these reports. These template worksheets are read from a standard Excel workbook and can be customized to meet specific needs.

All of the currently-released standard templates are contained in the following workbook: C:\Program Files (x86)\GypsyBI\FinJinni Professional\Documents\FinJinni Report Templates.xlsx

The first sheet in this workbook lists the reports that are currently available. If you have a specific need for an additional formatted report, please contact GypsyBI for assistance.

#### **Including account hierarchies**

Normally, only the data shown in the query is placed in the formatted report. If you want, FinJinni can include the full account hierarchy, showing proper sums for parent accounts. To use this feature, add the **Account\_Hierarchy** column to the query before formatting the report. FinJinni will automatically recognize this for most formatted reports and read the parent account names from this field.

If you only want the immediate parent of child accounts, use the **Account\_Parent** column instead.

A query that has a name ending with "w/ Account\_Hierarchy" already has that column added.

### **Modifying report templates**

When the "Format as Report" button is pressed while on a Query worksheet, FinJinni merges the query worksheet into the appropriate template. On the template worksheet, all cells that start with a '@' are directives to FinJinni. Please do not modify those cells. All other text and formatting on the template is preserved when it is copied to the formatted report worksheet. You can change any of the text and formatting, such as fonts, borders, and column widths.

Tip: If you want a border before the total line, do not put borders on the bottom of cells that FinJinni replaces with account information, since those are copied multiple times. Instead, put the border on the top of the cell containing the total.

In order to modify the FinJinni templates, all you need to do is to create or modify an Excel workbook. Custom templates that you create must be placed in the following workbook (create it if it does not already exist):

[documents]\My Templates\FinJinni\Report Templates.xlsx

Where "[documents]" is your normal documents folder.

You can copy individual worksheets from the standard file, FinJinni Report Templates.xlsx, to your custom file and modify them there. Please do not modify the standard file.

All query worksheets are matched to template worksheets using a unique short character identifier, such as 'BSSumRange". You can locate the appropriate template to modify by first finding this identifier in the document:

C:\Program Files (x86)\GypsyBI\FinJinni Professional\ Documents \FinJinni Query Identifiers.pdf

Match this to the value on the first row of the template workbook which looks like this:

@id:bssumrange.1

The numeric suffix, such as ".1" is used to uniquely identify a template when multiple templates can be used for the same query. You will be given a choice when you are formatting the report.

If you need assistance, please contact Gypsy BI support.

# <span id="page-24-0"></span>Customizing Query Styles

FinJinni provides a setup file that you can modify to alter the styles applied to query results in Excel. You can modify the following styles:

- 1. The default number format used for numeric fields.
- 2. The default table style (color and shading).
- 3. A default highlight color for subtotal rows.

To change any of these, open the file [Documents]\My Templates\FinJinni\Query Styles.xml in Notepad. "[Documents]" is your documents folder. You will see these lines:

NumberFormat="#,##0.00\_);(#,##0.00)" TableStyle="Medium 2" noSubtotalRowFill="LightGreen"

You can change the number format using standard Excel formatting syntax.

The table style is one of the names under Format as Table in Excel.

The "SubtotalRowFill" is the default color to use when subtotaling. The "no" prefix here disables the color selection, remove it to enable the default color. You can also change the color for an individual query using the Fields selection screen.

Do not change any of the other lines in this file, they are needed for proper formatting.

# <span id="page-25-0"></span>Other Functions on the Excel Ribbon Bar

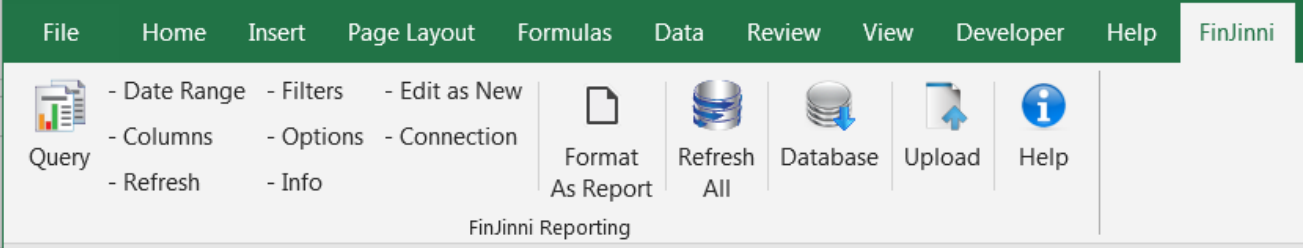

The Excel Ribbon bar for FinJinni has these functions:

## **Query**

Displays the Query Assistant screen to build a new query.

Once a query has been built on a worksheet, you can use the "- function" options to the right of the query icon to modify it:

- Date Range Changes the date range
- **Columns** Changes the columns in the result table.
- **Filters** Changes filters, such as accounts or customers.
- **Options** Changes options for the query, such as Accrual or Cash basis.
- **Info**

Displays information about any query or report on the worksheet. For a formatted report, it will show which template worksheet the report was created from.

- **Refresh**

Refreshes the query or report (see note\* below)

- **Connection**

Updates the database connection between the query and its data source. You can unlink the worksheet or the entire workbook from the database - this is used when you want to distribute the results without leaving a connection defined in the spreadsheet. You can also choose to "relink" a query to a different database from when the query was created.

- **Edit as New**

Edits the query using the query builder screen so that it can be used to create a different worksheet.

## **Format As Report**

Formats the query as a report. Uses predefined templates to create a "statement-like" format instead of a table.

## **Refresh All**

Refreshes all queries and reports in the workbook.

## **Database**

Use this to select the database on which queries will be executed.

## **Upload**

This function saves the current worksheet as a data file to be uploaded by FinJinni. FinJinni supports uploading of custom fields, customer and vendor entities, budgets and transactions. Entities and transactions are written back to QuickBooks. Custom fields and budgets are stored in the FinJinni database only for integration with the data retrieved from QuickBooks. Refer to the FinJinni Pro administration documentation for information on uploading data.

Note that this option only prepares the data file. It does not upload data or alter QuickBooks in any way. The FinJinni administration application is the only process that uploads data.

## **Help**

Displays help and a link to this documentation.

\*Note: When "- Refresh" is used on a report, the query used to create the report is refreshed and the report is rebuilt. When "Refresh All" is used, all reports will be rebuilt. You can indicate that FinJinni should not rebuild a report by placing the keyword "norefresh" in cell A1 of the worksheet (use white text if you don't want that to display).

# <span id="page-27-0"></span>FinJinni Validation and Cash/Expense Reporting

## <span id="page-27-1"></span>FinJinni and QuickBooks Trial Balance Comparison

Note: This description applies to QuickBooks Desktop only. QuickBooks Online is handled differently, as described in the next section.

FinJinni creates a General Ledger from the data that is returned by QuickBooks. FinJinni *recalculates* the effect of all transactions against this General Ledger. FinJiini then attempts to balance all accounts on a daily basis to exactly match QuickBooks using the QuickBooks trial balances.

Variances are rare, but possible. For example, there are instances where QuickBooks will issue a warning "your balance sheet is out of balance". FinJinni could show a different result in these cases.

To check whether there are any variances, use the report under "System Maintenance Queries" called "Trial Balance Variance". You should usually see the result "NO VARIANCES". You can also look at the Trial Balance Detail query, which shows the day-to-day balance comparison between FinJinni and QuickBooks.

## <span id="page-27-2"></span>FinJinni and QuickBooks Online Validation

With QuickBooks Online, FinJinni takes all GL posts directly from the QuickBooks Online General Ledger report. No variances are possible under normal conditions. As a validation, there is a report called "QuickBooks Online Transaction Variances". This would only show variances if there is an issue retrieving the QuickBooks Online reports or an unsupported international version of QuickBooks Online.

## <span id="page-27-3"></span>FinJinni and QuickBooks Desktop Cash Reporting

Many articles have been written on how to get accurate cash reports from QuickBooks. In sum, you can't easily do that. Or you have to change the way you do your accounting – No AR, no AP, etc. Even in a cash-basis company, most people still use invoices and receive bills. It can be very challenging to set up your books in a way that you can get accurate cash reporting.

When you are using Cash Reporting with FinJinni, FinJinni creates a cash-basis General Ledger. The above-mentioned variance reports can be used on a cash basis as well as an accrual basis.

If you see variances, it is usually due to non-cash transactions such as bills and invoices, particularly when billing or invoicing against a balance sheet account. QuickBooks sometimes reports these on a cash GL on the date when they are entered, even if not paid.

You can see the postings that FinJinni uses to balance the QuickBooks and FinJinni reports on a GL detail report with a REF # value "Balance Adjustment".

## <span id="page-28-0"></span>FinJinni and QuickBooks Desktop Reimbursed Expenses

There are 2 general approaches to account for reimbursable expenses when using QuickBooks:

- 1. Record the amount your vendor bills you in an expense account and the amount you invoice the customer or client in an income account. In this case, an income item is entered on the invoice.
- 2. Record the amount your vendor bills you in an expense account and the amount you invoice the customer or client as an offset to this same expense account. If you do not use items, only the description and amount appears on the invoice.

For method #2, if you look at a typical QuickBooks invoice that has reimbursed expenses, there is no item listed, only a description of the expense. In this case, there is no account indicated for FinJinni to post the expense to. Instead, FinJinni temporarily puts the money into unallocated income and examines the account reports for the end of each day. The appropriate posting are made to move the expense into the correct account. You will see these postings on a GL detail report with a REF # value "Expense Reimbursement" or "Balancing Adjustment".

# <span id="page-29-0"></span>Advanced Topic: Custom Query Fields (aka Calculated Fields)

On the field selection screen, you can define calculated fields which are derived from other existing fields. This requires some knowledge of SQL expressions, which you use to define the new fields. Start by pressing the Custom button on the field selection screen:

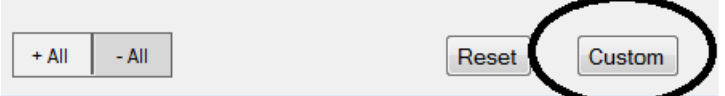

The following screen is where you enter the field name and definition:

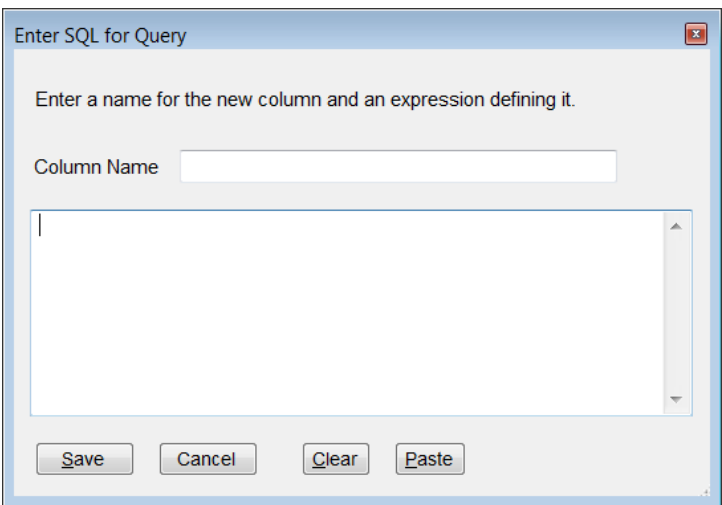

You can use any name for the column as long as that name is not already used in the column list. Names cannot contain any of these characters: " $':$ ; , .  $[$  | <>

Expression is any valid SQL column expression and can also be an Excel formula, as described in the next section. The simplest form is "a – b" or "a + b". You can use functions such as SubString for string values or operators such as Case for defining condition values. If a column name is not in the list of selected columns, enclose it in square brackets so that FinJinni knows to include it when it generates the query.

This feature can be used to add alias names to existing columns. Just enter the existing column name as the definition for the new column.

Note: You should define these fields *after* you select the proper query template. If you change templates to a new template with a different column list, your custom field definitions are cleared. If your expression is complex, you may want to save these definitions in a text or spreadsheet file so you can easily restore them. You can also use the Save as User Template button to save your query so that you do not need to re-enter it.

For example, if you want to use the account number plus name without the hyphen that FinJinni inserts, you can define a new column this way:

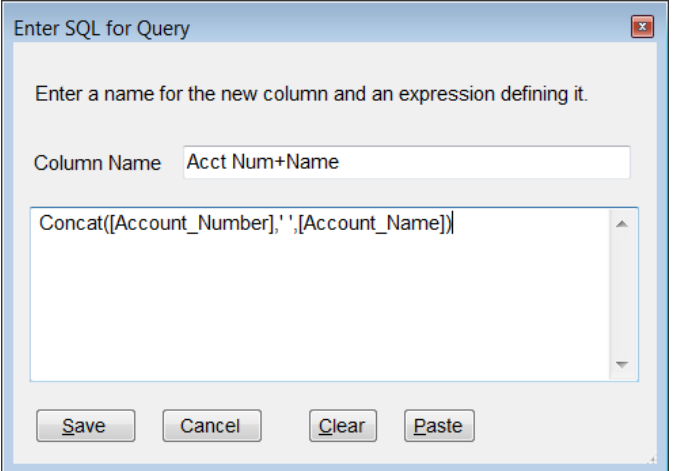

## <span id="page-30-0"></span>**Using Excel Formulae in Custom Columns**

If you start the expression with "=", it will be interpreted as an Excel formula and inserted in the column. This formula can reference other columns present in the query by enclosing them in square brackets. E.g. if the query has columns "2020" and "2021", you can create an Excel formula in a third column to show the difference by entering:

=[2021]-[2020]

While many calculations such as this can be created as SQL expressions, some cannot, particularly when using trend or comparative reports. Using an Excel formula provides an alternative. You can also use a lookup that references another worksheet, e.g. using the "Company\_ID" column from the query:

=VLOOKUP([Company\_ID],My\_Company\_List,2,0)

## <span id="page-30-1"></span>**Adding Values to Subtotal Lines**

When you use subtotal lines on a query, you can also add custom values or calculated fields to the columns on the subtotal lines. Normally, Excel subtotal lines only contain the name being subtotaled and the total values. To add additional values, define a new custom column and use this syntax:

+total:value1:value2

"+total" is a special keyword that FinJinni recognizes. "value1" is the value or SQL expression to be used on data rows. "value2" is a value or *Excel formula* to be used on subtotal rows. For a formula, use the standard "=" prefix for Excel. You can use column names in this formula by enclosing them in braces ("{column}"). For example, to add a percentage only to subtotal lines when there are existing Balance and Credit columns, use this definition:

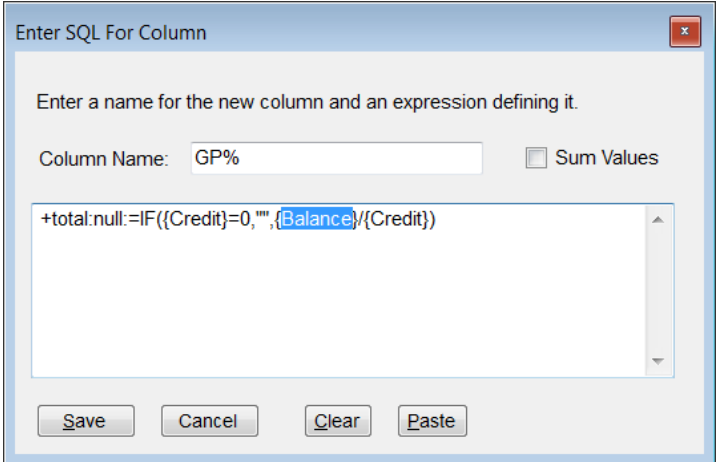

A tip: Since this definition is converted to a standard Excel formula, you can also use a formula such as this to refer to the line above the subtotal line:

```
+total:Inventory_Site:=INDIRECT(ADDRESS(ROW()-1, COLUMN()))
```
# <span id="page-32-0"></span>Advanced Topic: Running Queries Automatically

You can set up FinJinni to either refresh existing queries in a workbook or to run new queries automatically. Several features are available for this purpose:

## **1. The Query Builder program:**

The query builder can be run as a separate program. It is called "FinJinniSqlBuilder.exe" and you will find it in the install folder, usually "C:\Program Files (x86)\GypsyBI\FinJinni Professional\Bin". If you have the 64-bit version of Excel, use the version of this program in the Bin\X64 subfolder.

Run this program with one or more of the following arguments:

/ex extract-name

The FinJinni extract name used to identify the database. This is required.

/in input-file

An input workbook to be modified.

/out output-file

An output workbook or text file to be created. For text files, the extension must be .txt, .csv, or .xml. For Excel workbooks, if you omit the "/in" option and the "/out" file already exists, it will be used as the input file and modified then saved. Or you can omit this option and supply the "/in" option, in which case that workbook will be modified and saved.

#### /ref

Refreshes all queries in the input workbook.

#### /q "query name"

The name of a new query to be executed and either added to the workbook or written as a text file.

### /date "date choice"

The date choice to be used for the query. This is a name from the date drop-down, such as "year to date". It can also be a custom date range such as " $01/01/2021:03/31/2021$ " (use colon as the separator).

### /company "id"

The company selection to be used for the query if multiple companies are loaded.

#### /tabname "name"

An Excel tab name to be assigned.

/unlink

Unlink all queries in the workbook.

Note: Either the "/ref" or the '/q' option must be provided for the program to have any effect.

Examples:

1. To read an input workbook, refresh all queries, and save as an output workbook with queries unlinked from their data source, use:

/ex MyExtract /in c:\temp\Input.xlsx /out c:\temp\Output.xlsx /ref /unlink

2. To create an output workbook with a balance sheet, use:

/ex MyExtract /out c:\temp\newbook.xlsx /q "balance sheet as of date" /date "today"

3. To create a CSV file with all sales transactions for the current month, use:

/ex MyExtract /out c:\temp\newfile.csv /q "sales detail for date range" /date "current month"

### **2. Build your own Excel macros:**

Use the macro function "FJ.REFRESH" to refresh queries on a workbook. From VBA, the code to do this is:

RC = Application.Run("=FJ.REFRESH", TRUE)

The parameter "TRUE" will refresh all worksheets in the workbook. If FALSE is supplied instead, only the active worksheet is refreshed.

A second function "FJ.UNLINK" can be used to unlink queries from their data source, usually prior to distribution. From VBA, the code to do this is:

RC = Application.Run("=FJ.UNLINK", TRUE)

The parameter "TRUE" will unlink all worksheets in the workbook. If FALSE is supplied instead, only the active worksheet is unlinked.

# <span id="page-34-0"></span>Advanced Topic: Excel Extension Functions for SQL Access

If you are familiar with SQL programming and Excel Macros, you can create programmable queries and access data with Excel Macros or Formula functions. FinJinni adds the following functions to Excel:

#### **SQL-Access Excel Functions**

## **=FJ.READSQL("Query name", Server/Database, SQL-command, Dummy/Refresh)**

Reads a result set from a SQL database into Excel memory for access from other locations. ).

The first parameter is a unique query name used to identify this query.

The second parameter is the server name followed by a "/" and the database name.

The third parameter is the complete SQL command, which must be either a SELECT statement or an EXEC command that returns a result set.

The fourth parameter is not used by this function but can be used to force Excel to refresh the query: A query is only refreshed when one of its parameters changes. This parameter can be any data type but is most useful as a numeric value that is incremented by a macro, e.g. using a refresh button.

Note: The server must be registered with the FinJinni add-in before it can be accessed.

#### **=FJ.GETCELL(query-cell-address, row, column)**

Reads a single cell value from the result set for the referenced SQL query. The cell-address refers to a FJ.READSQL function. The row and column numbers start with 1.

#### **=FJ.GETCOLUMN(query-cell-address, column)**

Returns an entire column from the result set for the referenced SQL query. The return value is an array.

#### **=FJ.GETROW(query-cell-address, row)**

Returns an entire row from the result set for the referenced SQL query. The return value is an array.

#### Returns an entire row **=FJ.ROWCOUNT(query-cell-address)**

Returns the number of rows in the result set for the referenced SQL query.

### **=FJ.COLUMNCOUNT(query-cell-address)**

Returns the number of columns in the result set for the referenced SQL query.

#### **Example**

If you want to query a single account's balance as of the current date, you could either pick the result out of a table or you can program a SQL command to run and retrieve the single value desired. To set this up, I am using cells A1-D2 in an example spreadsheet:

- A1  $=$  YEAR(TODAY())&"-01-01"
- B1 =TEXT(TODAY(),"YYYY-MM-DD")
- $C1 = \text{company ID value from FinJinni}$
- $D1 =$  account number
- $A2 = server/databases, e.g.". \sqlexpress/dbtestdb"$
- $B2 = SQL$  command formula as follows:

="select sum(balance) as Balance from vBalanceSheet where company\_id = '" &\$C1& "' and account\_number = '" &\$D1& "' and trans\_date between '" &\$A\$1& "' and '" &\$B\$1& "' "

- $C2 =$  formula to retrieve SQL results:  $=$ FJ.READSQL("Q1", $$A$2, $B$2,2$ )
- $D2 =$  formula to read single result value: =FJ.GETCELL(C2,1,1)

**Note:** Use the FinJinni Query Builder to find which tables/views need to be referenced to retrieve a value.

## **General-Purpose Excel Functions**

## **=FJ.HIDECOLUMN(value)**

Conditionally hides the column containing this formula. If "value" evaluates to a nonzero number, the column is hidden. If "value" evaluates to zero, the column is visible.

## **=FJ.HIDEROW(value)**

Conditionally hides the row containing this formula. If "value" evaluates to a nonzero number, the row is hidden. If "value" evaluates to zero, the row is visible.

# <span id="page-36-0"></span>Reference: FinJinni Report Columns

The tables below lists the fields present in the Query builder when you select the "Fields:" link on the Query Builder screen or "- Columns" on the Excel ribbon bar:

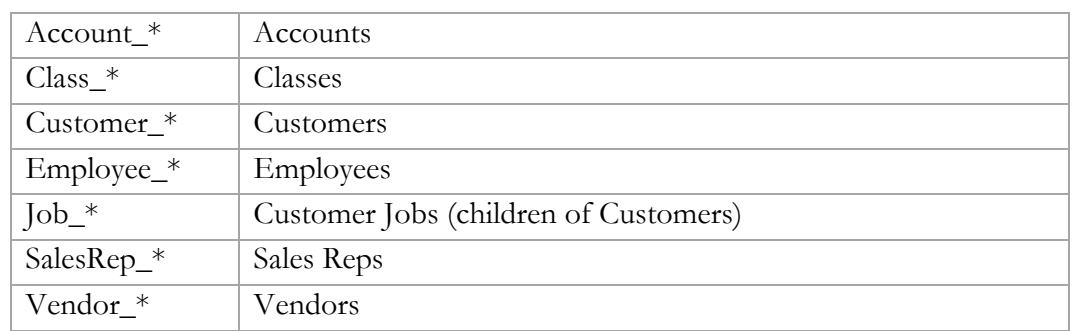

In general columns are named by entity. Specifically:

Many of the "\_\*" values are common to all entities in which they appear. Specifically:

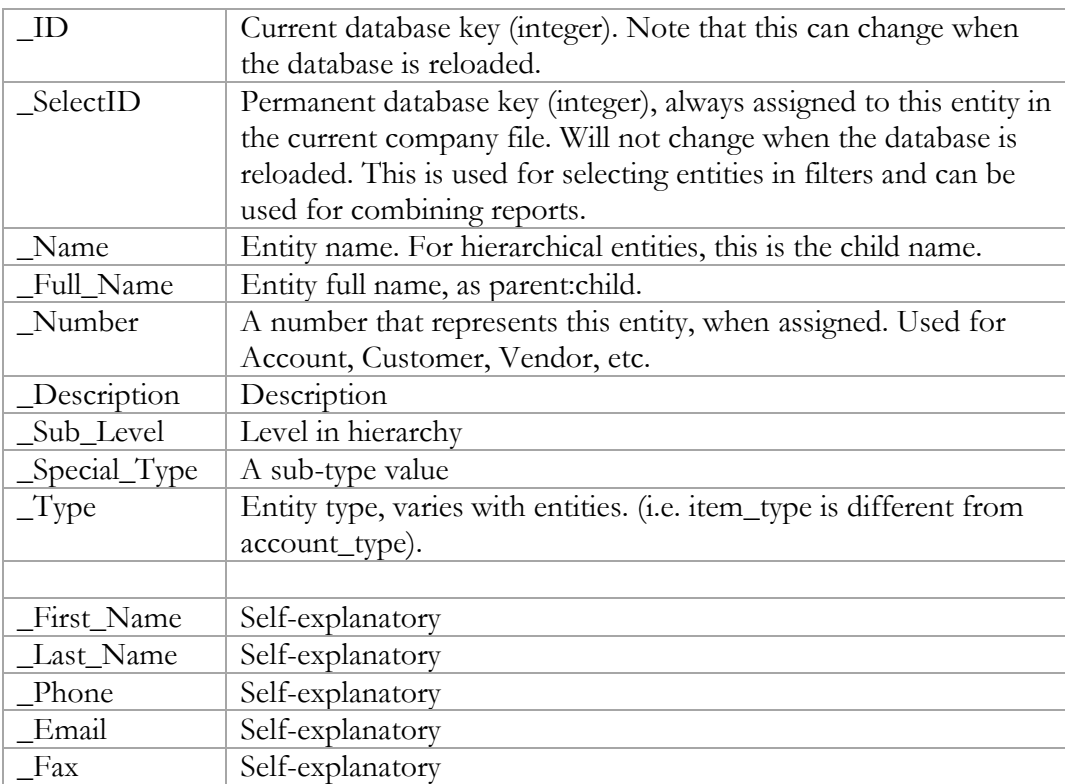

Also, field names ending "\_Addr", "\_City", "\_Phone", "\_State", "\_Zip", "\_First\_Name", "\_Last\_Name", etc. are self-explanatory and are not further described here..

Numeric value columns are used by transactions:

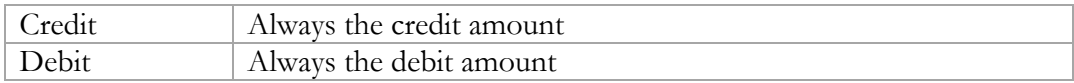

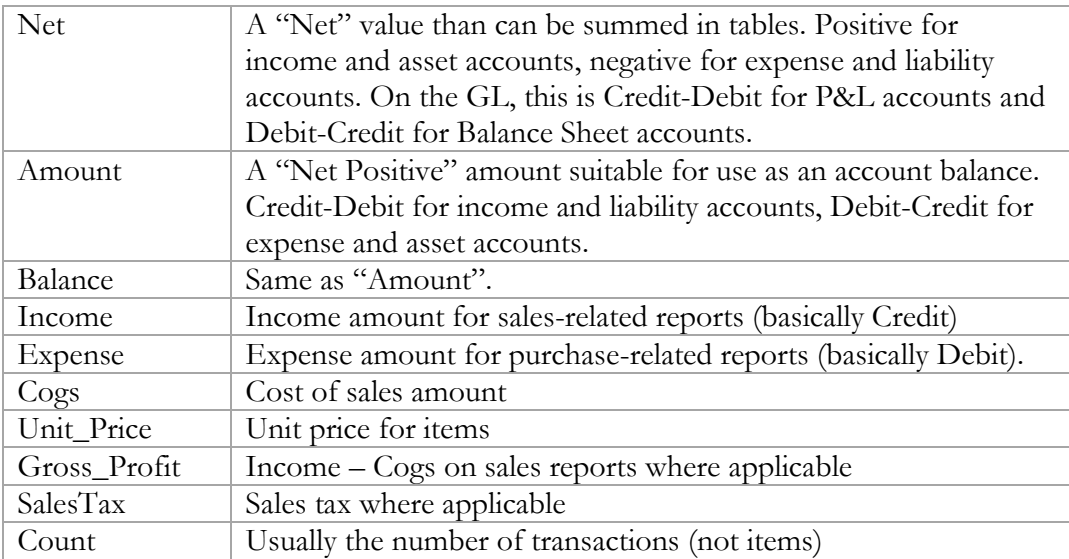

The most important transaction and transaction-date columns are:

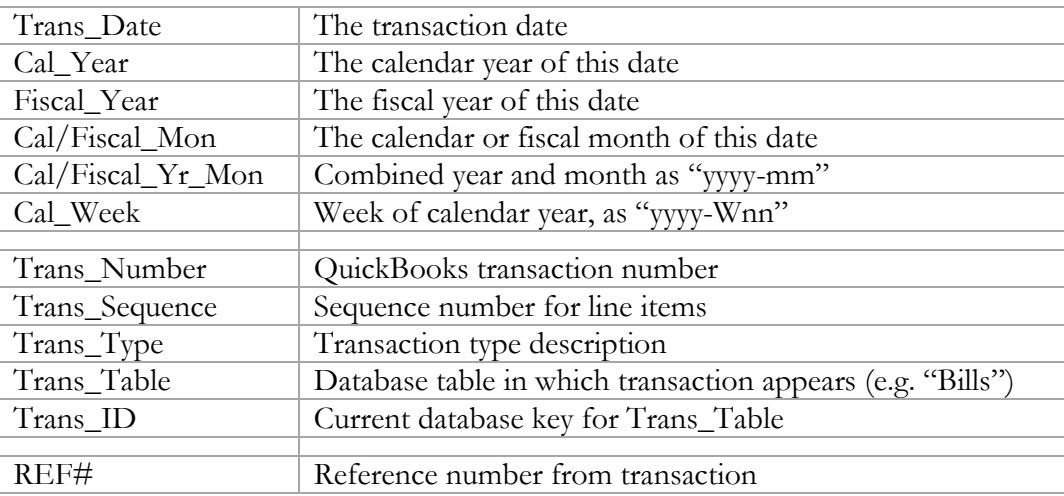

The complete column list in alphabetic order starts on the next page. Columns already described above will have the description "\*".

#### **A note on reporting of SalesReps**

A sales rep can be identified on many transactions in QuickBooks Desktop, but not all transactions. If a sales rep is not identified in a transaction but a customer/job is identified, the sales rep assigned to the **job** will be used for reporting. One example of where this is used is for payroll expenses assigned to a job.

If you use customers and jobs, only the sales-rep assigned to the job will be used.

You can use the SalesRep\_IsDefault field to detect whether the transaction ('0' value) or job field ('1' value) is used and to filter by it using the custom filter feature.

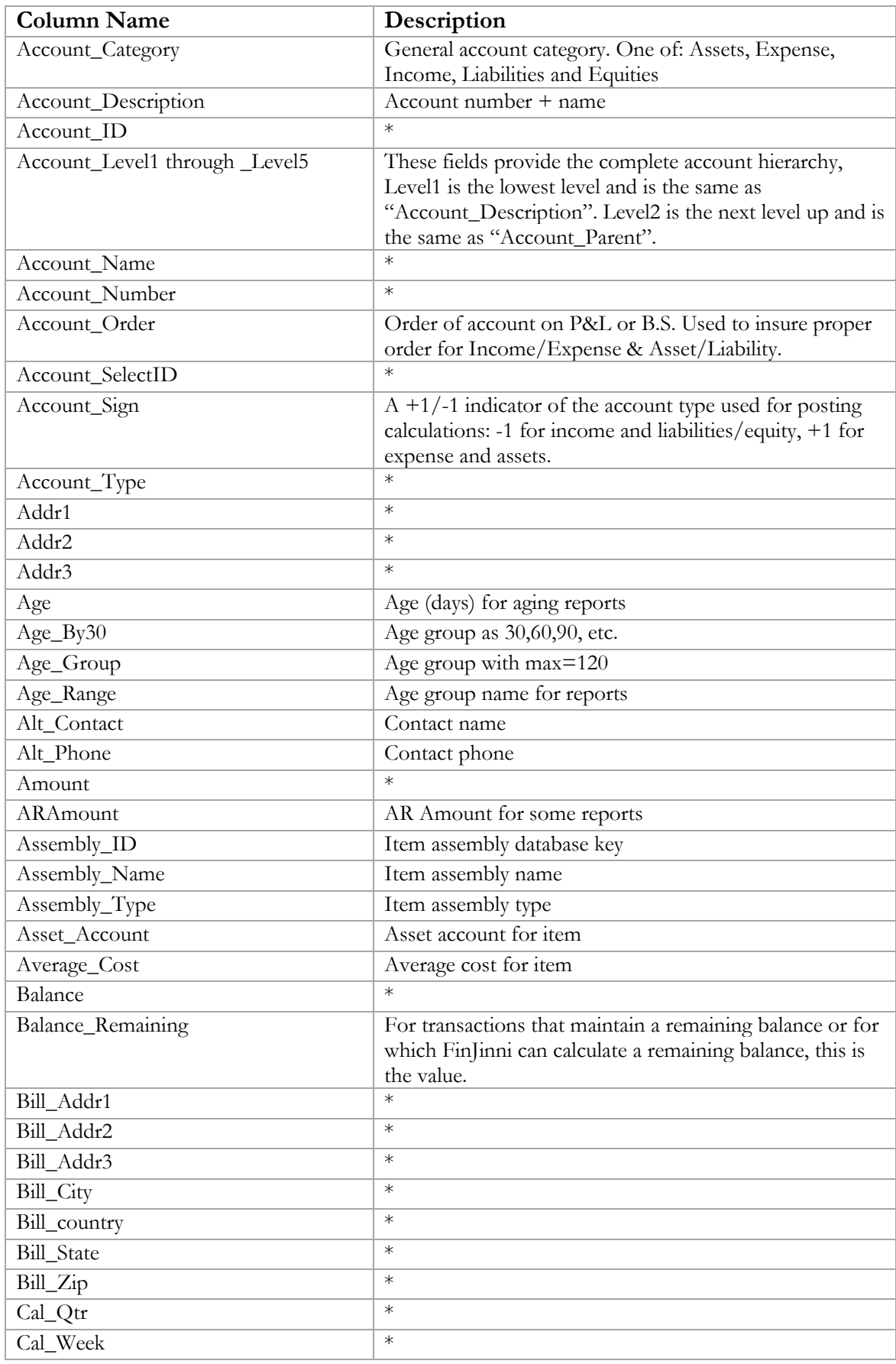

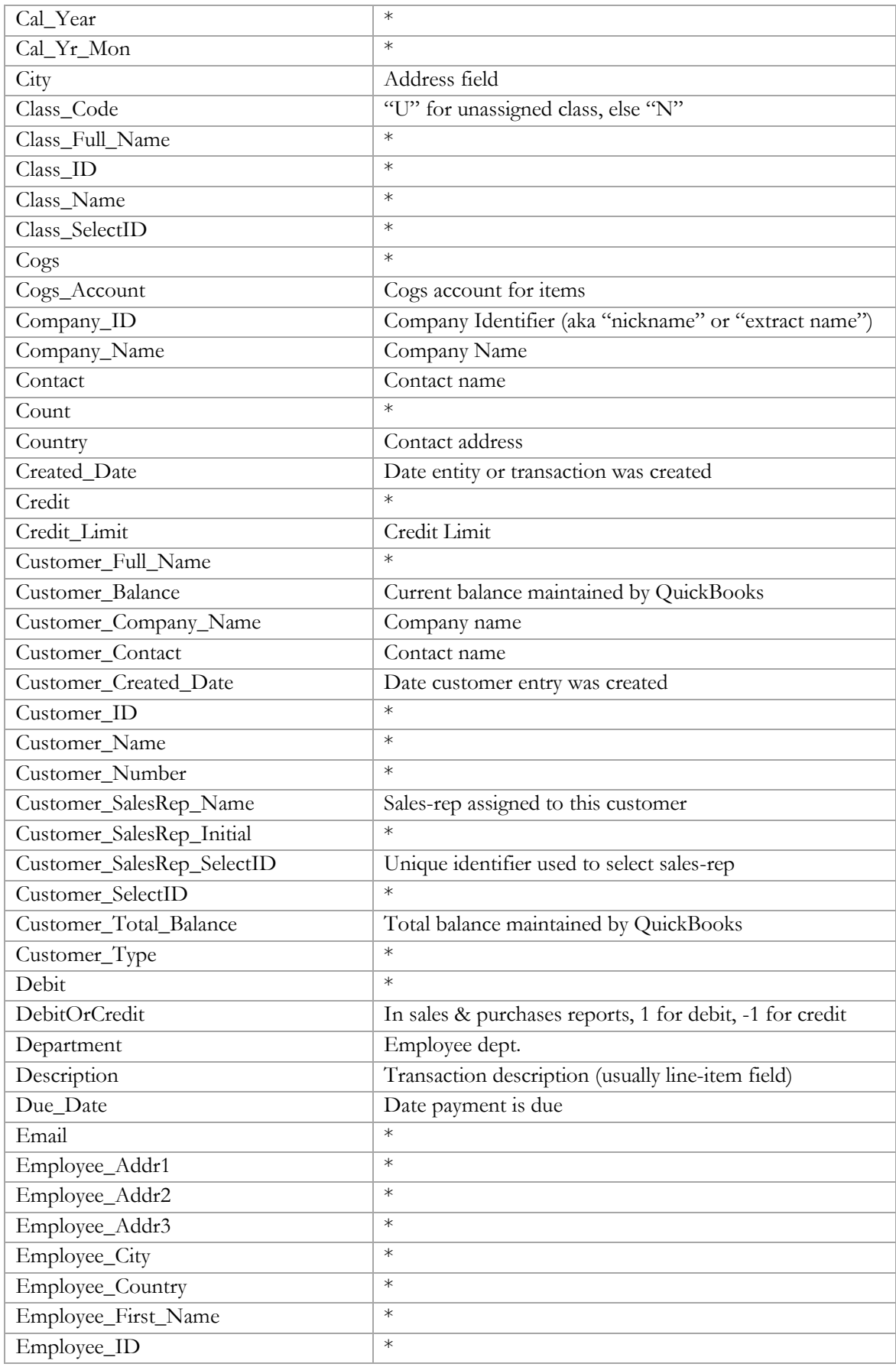

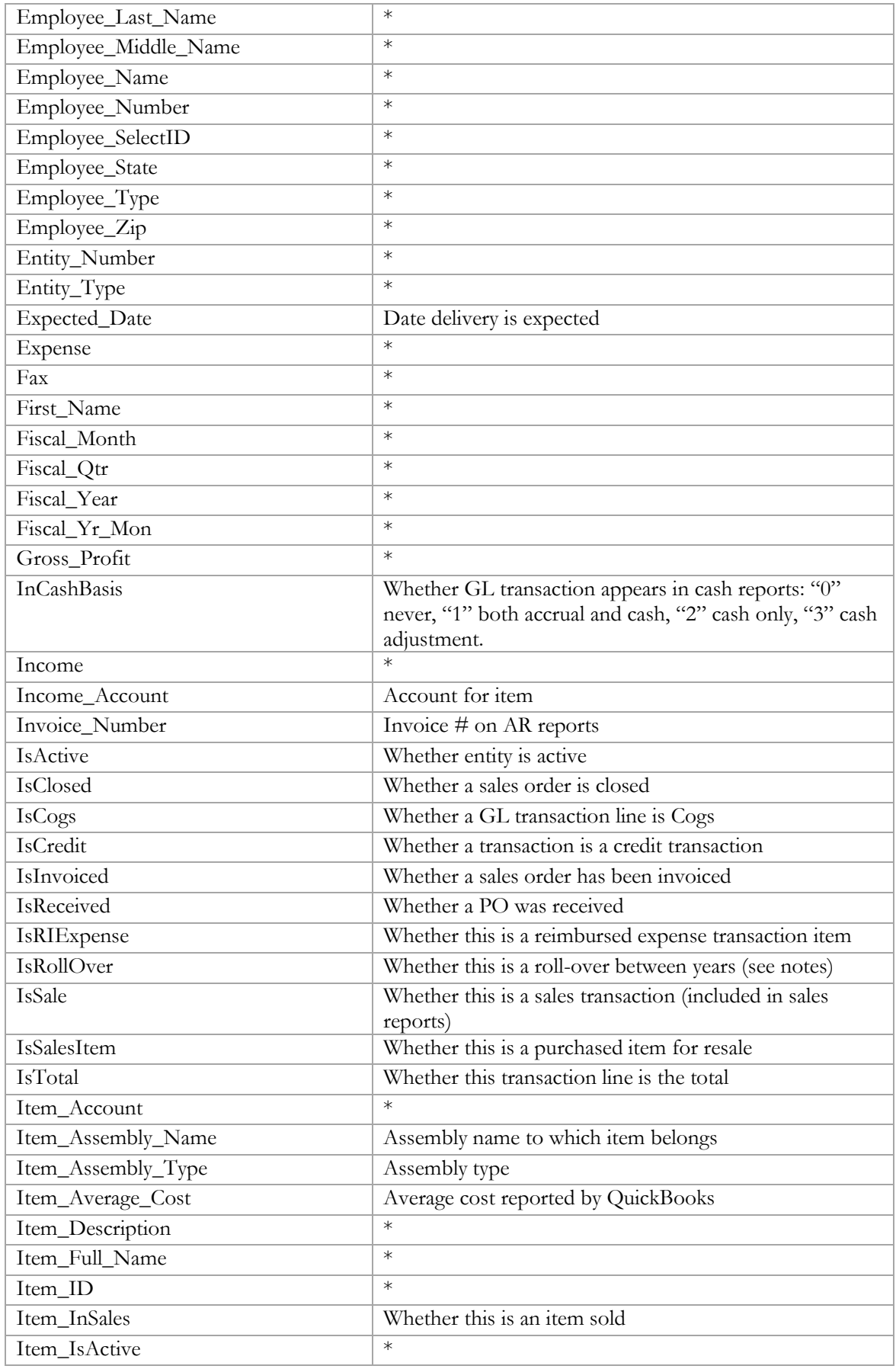

40

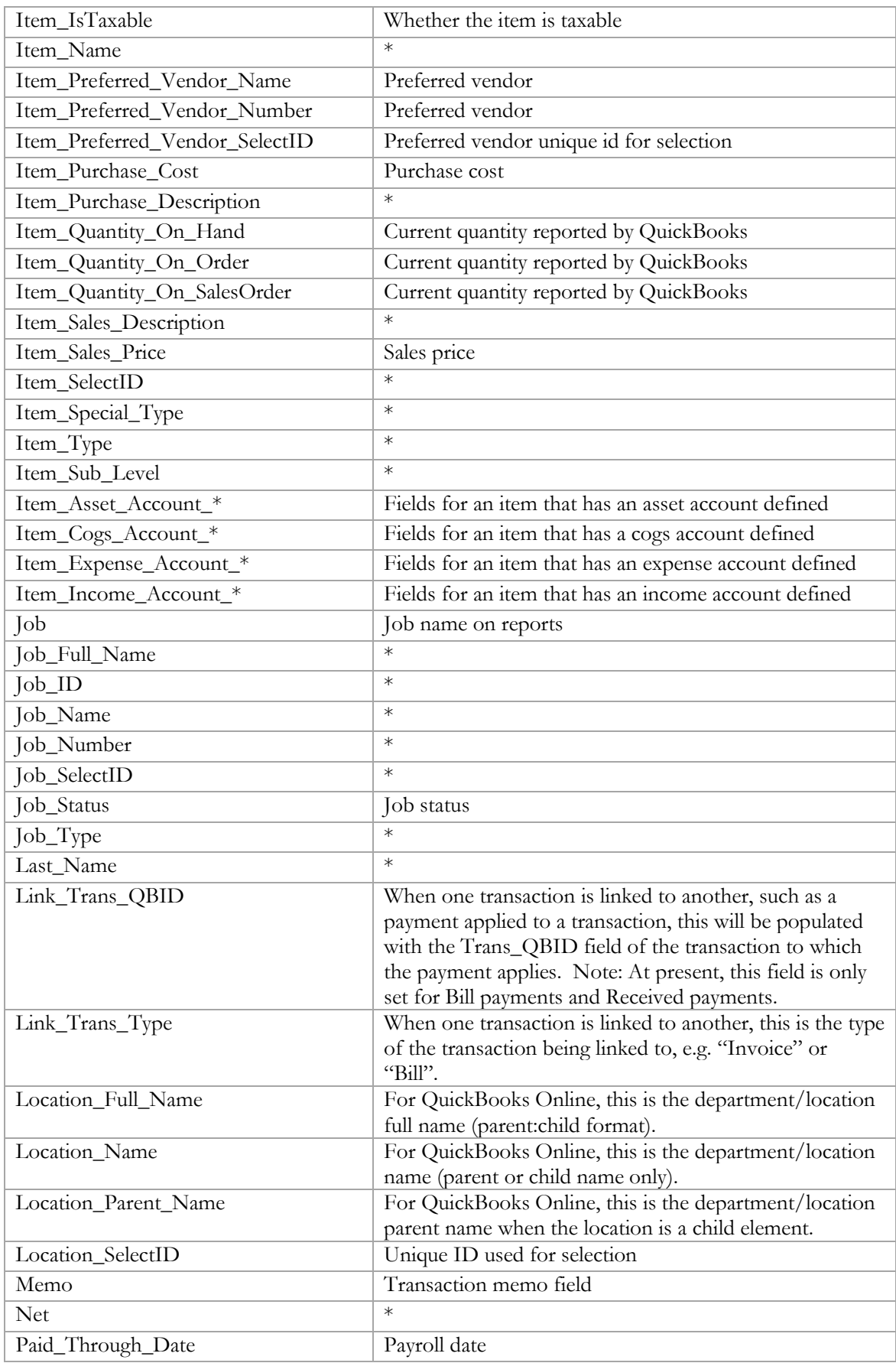

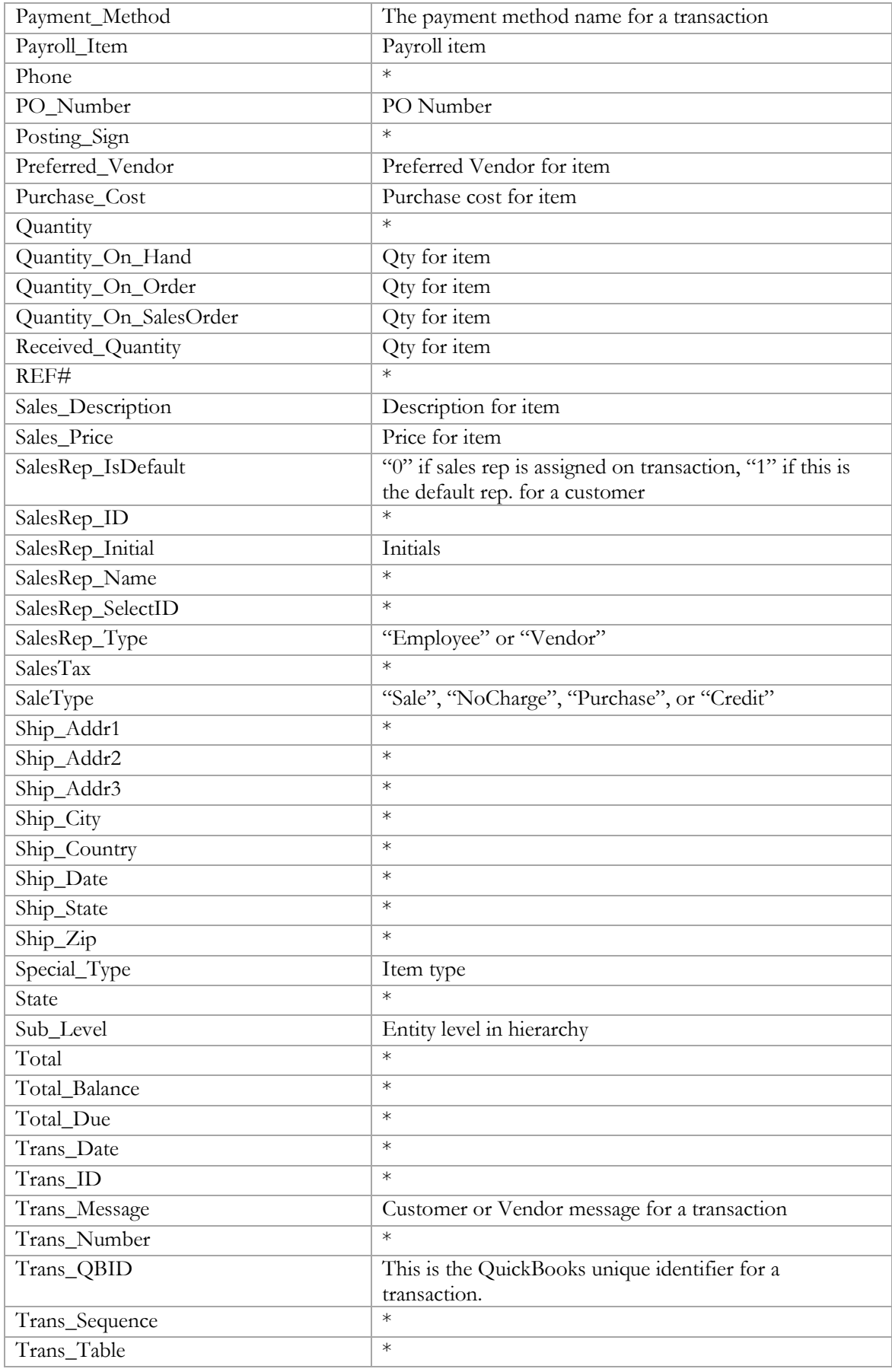

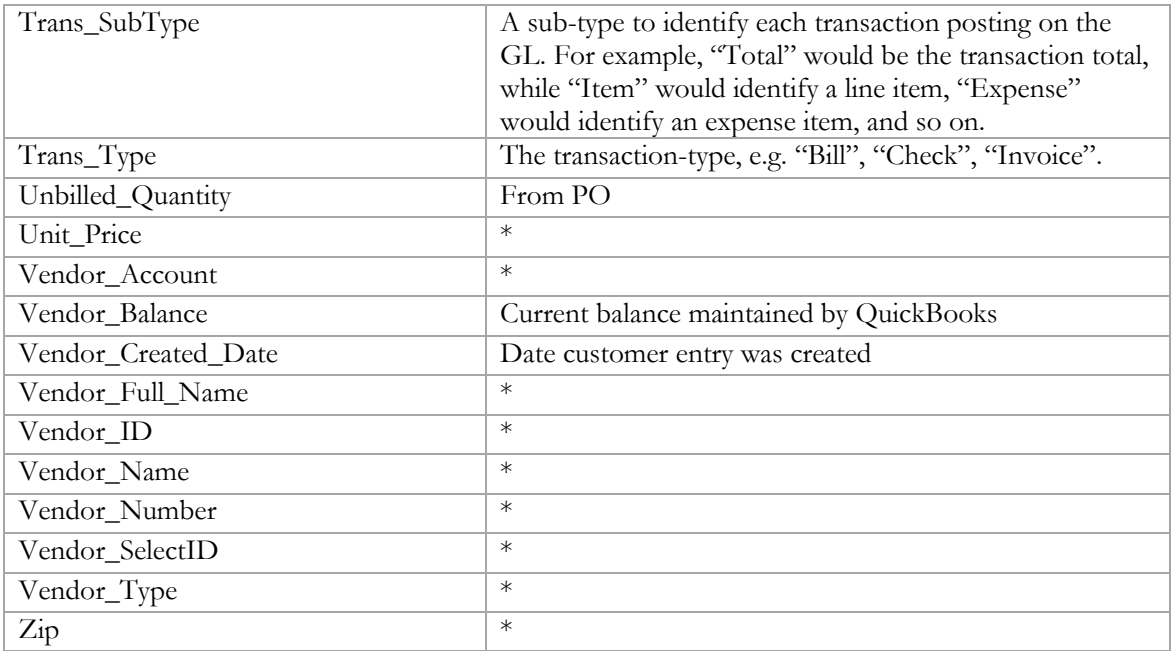

# <span id="page-44-0"></span>Reference: FinJinni Data Tables and Views

The FinJinni database is an open SQL database that can be accessed from any application which supports Microsoft SQL Server, not only Excel. Other applications such as Crystal Reports, MS Access, and MS Power BI can be used.

There are both data tables and views in the database, organized in a layered structure. It is advised to use the highest level of data views when possible, as these have been customized specifically for access from reporting applications. The lower-level tables are optimized primarily for loading of data, but can be used when needed.

The FinJinni database contains these types of tables and views:

- 1. Base data tables, which contain the information loaded directly from QuickBooks. These generally use the QuickBooks entity and transaction names in plural, e.g. "Accounts: "Customers", "Bills". For transactions, there is both a transaction table and a line items table to contain the line item details. For example, "Bills" and "BillLineItems".
- 2. System "master" data tables, which combine information either added to the base data tables or combined from multiple tables. The most ubiquitous is "mGeneralLedger", which is a combined and comprehensive general ledger created from the QuickBooks data tables.
- 3. Data views, which both combine data from multiple tables for presentation purposes, provide a consistent naming convention, and in some cases provide appropriate filters for ease of selection. For example, there is a vGeneralLedgerBase view which provides the base view of the general ledger. The 'vGeneralLedger" view is a refinement of this that presents accrual reporting transactions and the "vGeneralLedgerCash" view is a refinement that presents cash-basis reporting transactions.

Using "vGeneralLedgerBase" directly can result in duplicate entries, where there is one record for an accrual transaction and another version of the record for a cash-basis report. In most cases, using the refined views is more appropriate.

There are additional views for P&L and Balance Sheet. The difference between these and the GL views is that accounts are filtered as appropriate.

4. Entity views, which provides views of QuickBooks entities in a format more readily joined to the data views. In some cases, there are two views for an entity, one named singular and one plural. The singular name is intended for most joins, the plural name is intended for separate queries. The only significant difference is in column-naming. For example, use the "vCustomer" view to join with "vGeneralLedger" in order to obtain additional customer fields. The "vCustomers" view is similar, but will have duplicate column names when joined.

When joining these views to the general ledger view, use the ID field and join it to "entity\_ID" in the GL views.

There are also a number of system maintenance tables used to maintain system integrity and consistency, plus tables that provide logging of any issues that are encountered. These usually begin with a "z" or "m" and are not intended to be accessed directly.

#### **A note about consolidating multiple companies**

The company "nickname", aka "extract name", defined in FinJinni setup is contained in all data tables and views. This is used to partition the data in order to keep each company separate. For data tables, there is a "sourceid" field that contains this value. For views, the field is usually named "Company\_ID" in transactions or "entity\_COID" in the entity views.

#### **Tables and Views**

The complete list of tables and views follows:

#### **Entity Tables**

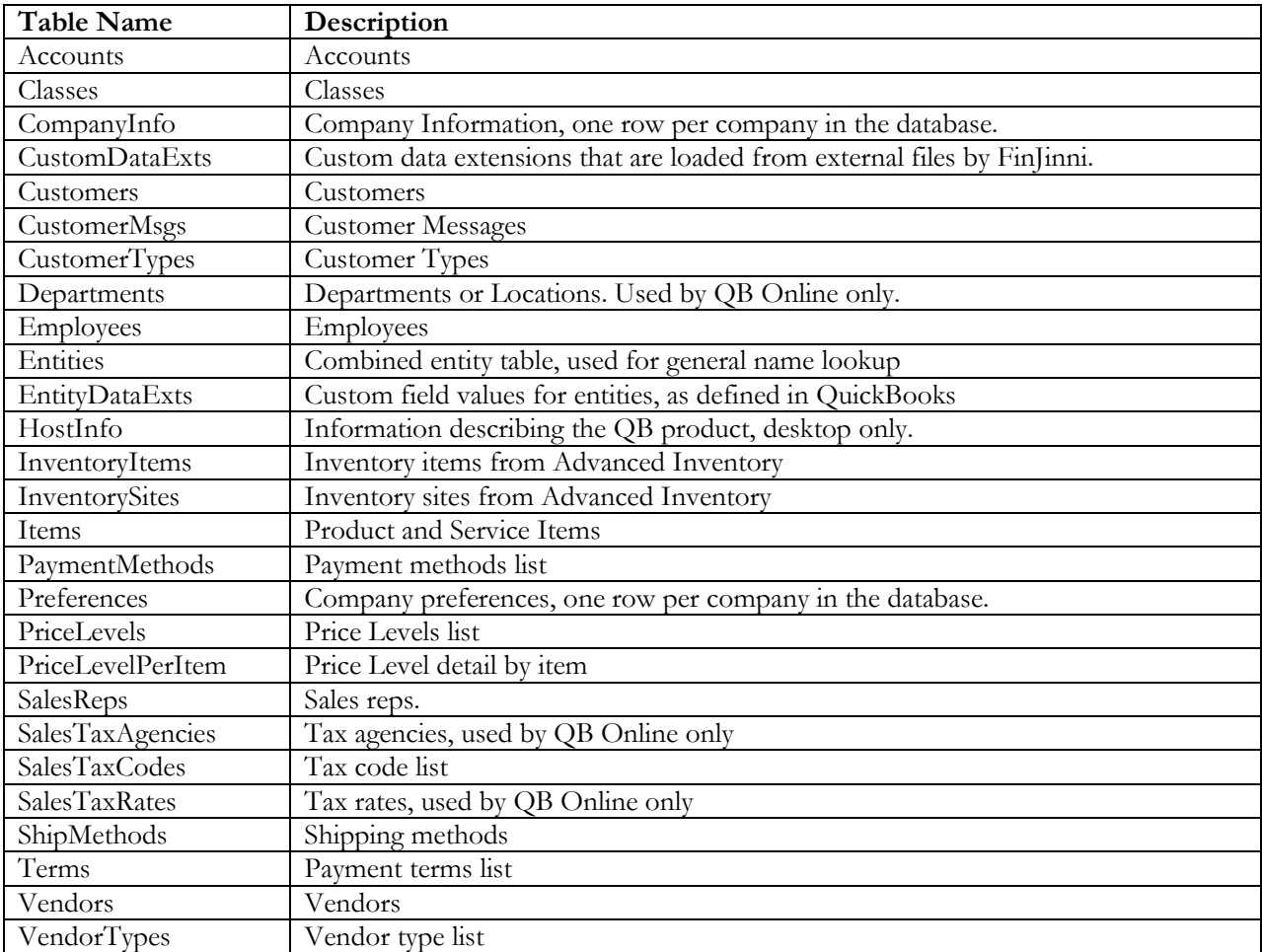

### **Transaction Tables**

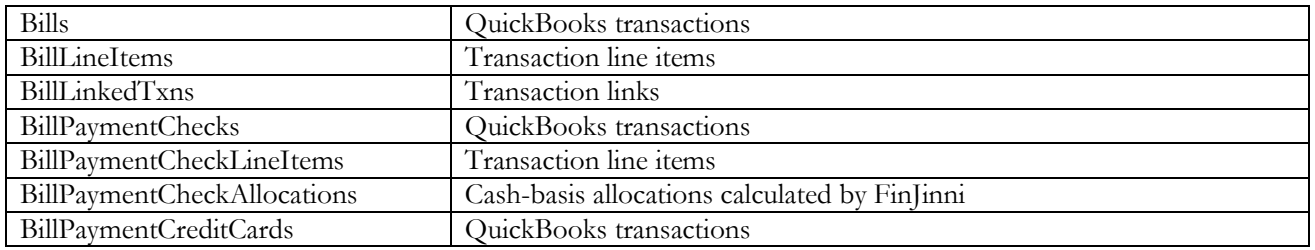

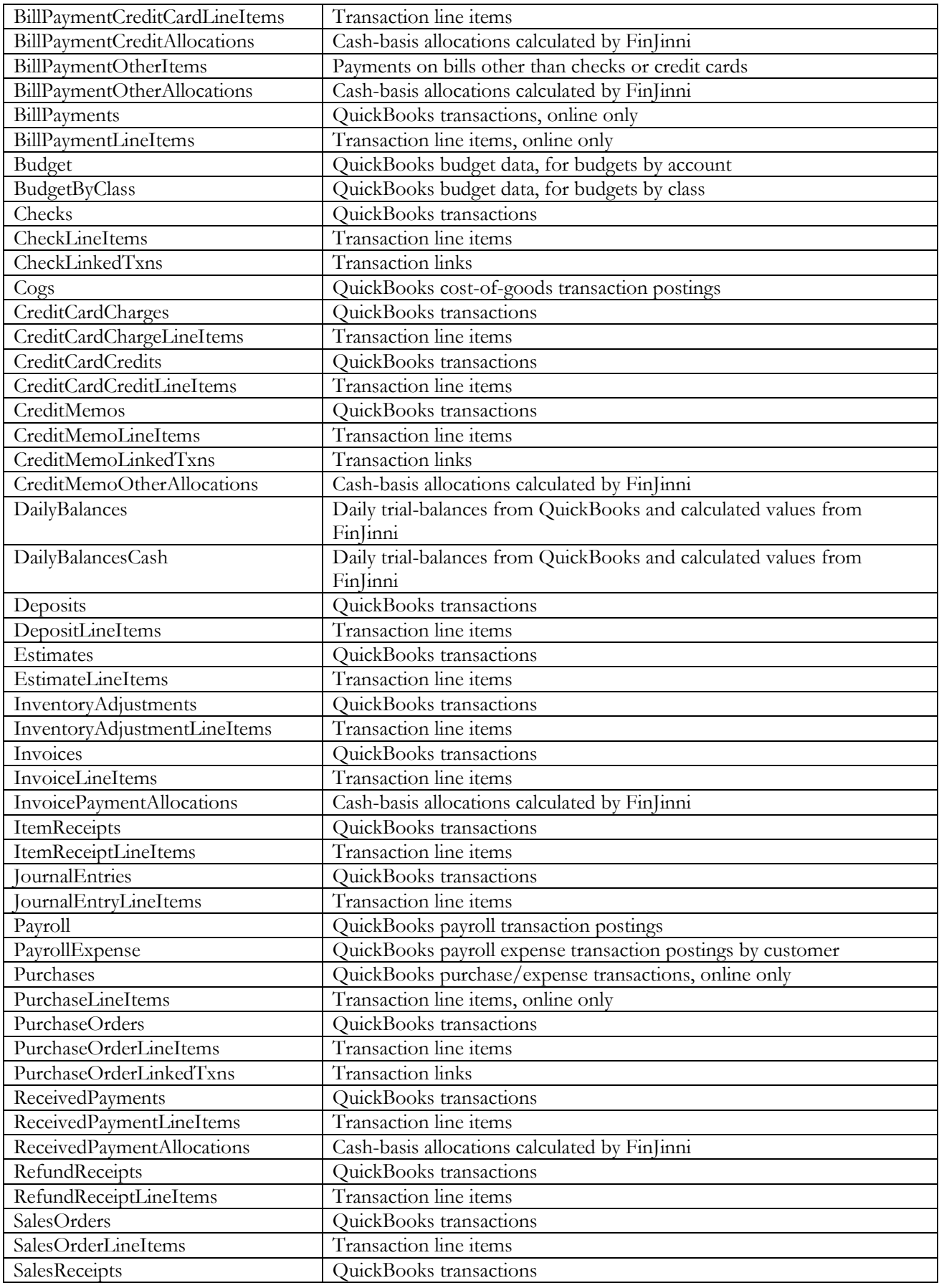

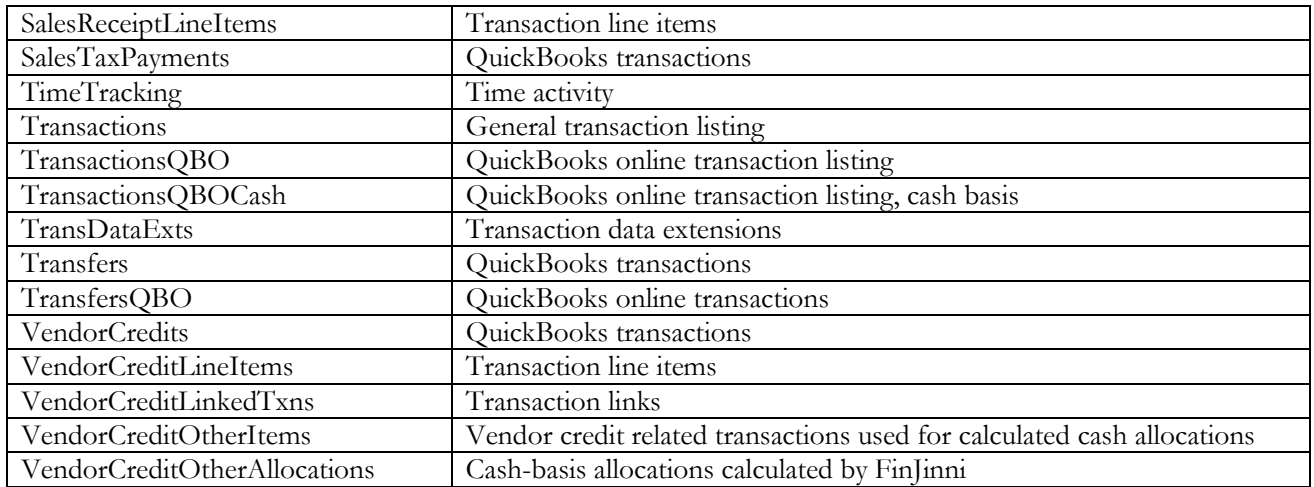

# **FinJinni Master Tables**

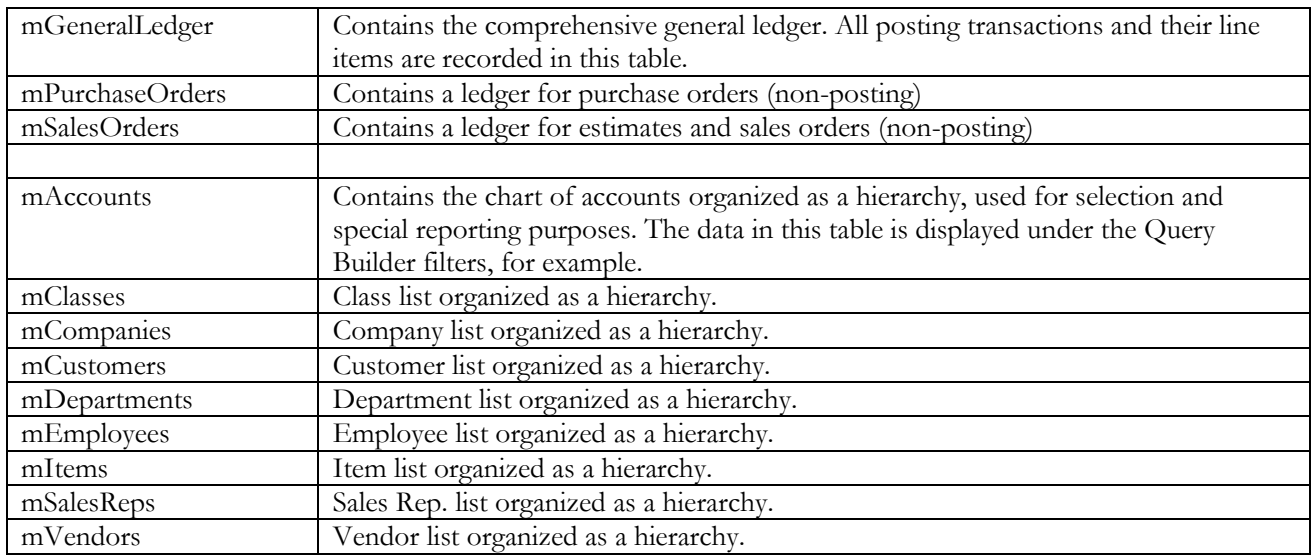

## **FinJinni Data Views**

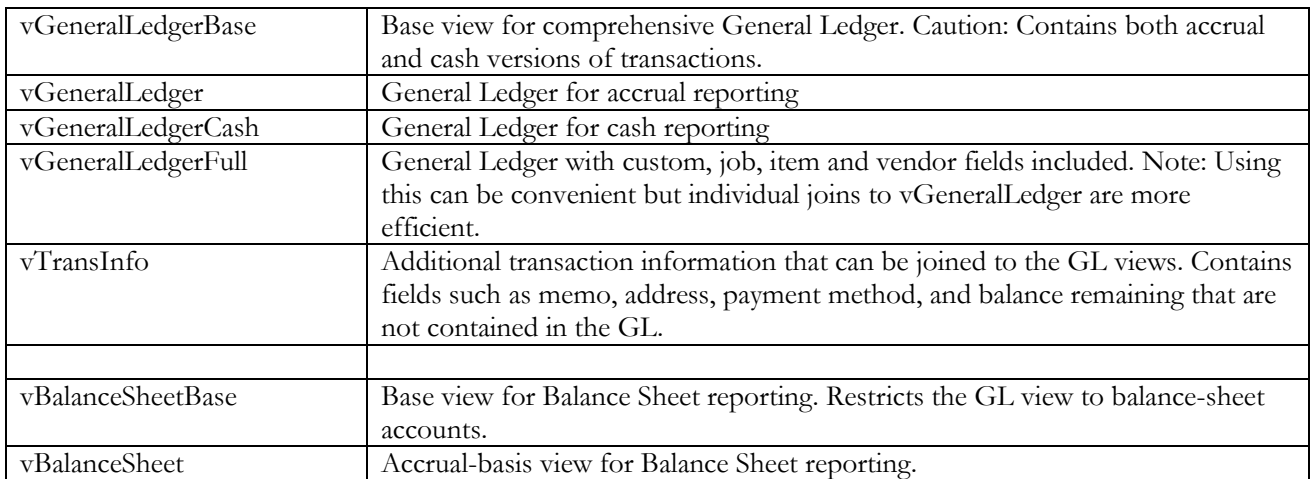

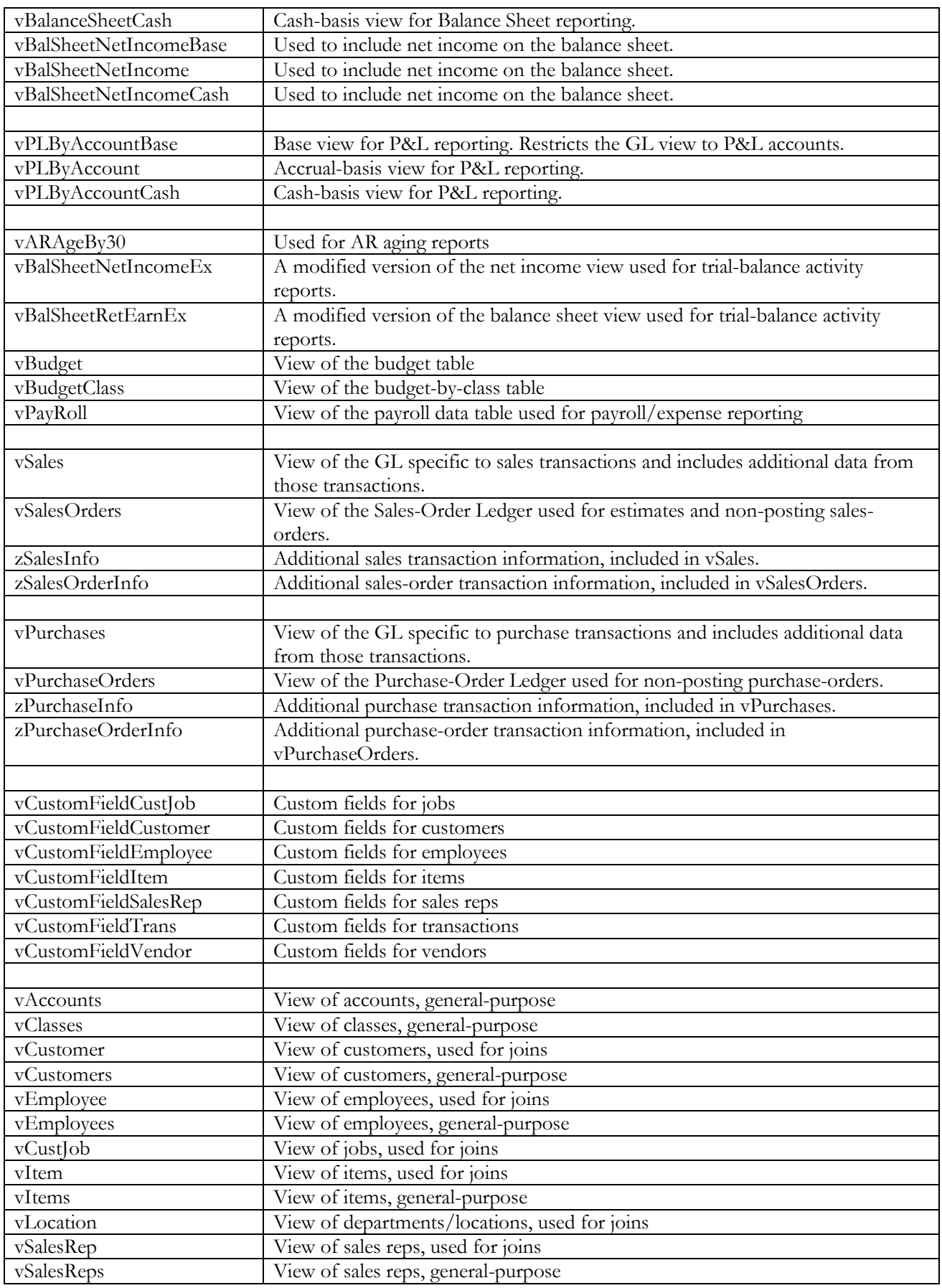

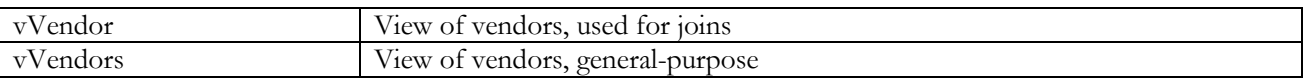